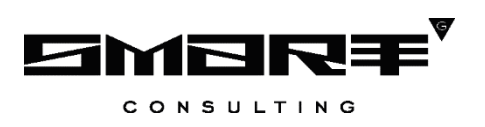

# **ПРОГРАММНОЕ ОБЕСПЕЧЕНИЕ «Digit МФЦ.Next»**

## **Модуль «Digit МФЦ.Next Колл-центр»**

# **РУКОВОДСТВО ПОЛЬЗОВАТЕЛЯ**

**для роли «Супервизор»**

Листов 49

2024

## СОДЕРЖАНИЕ

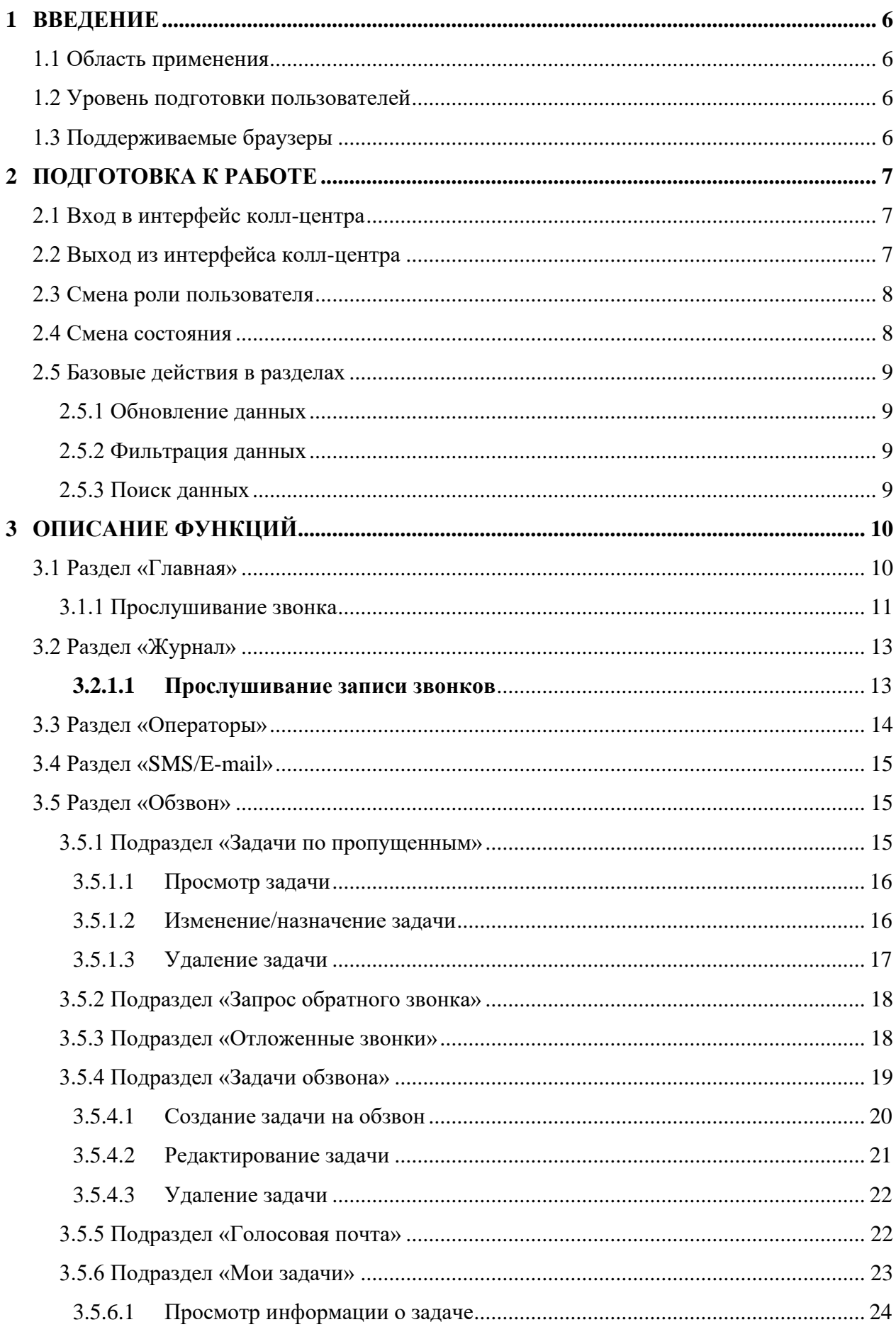

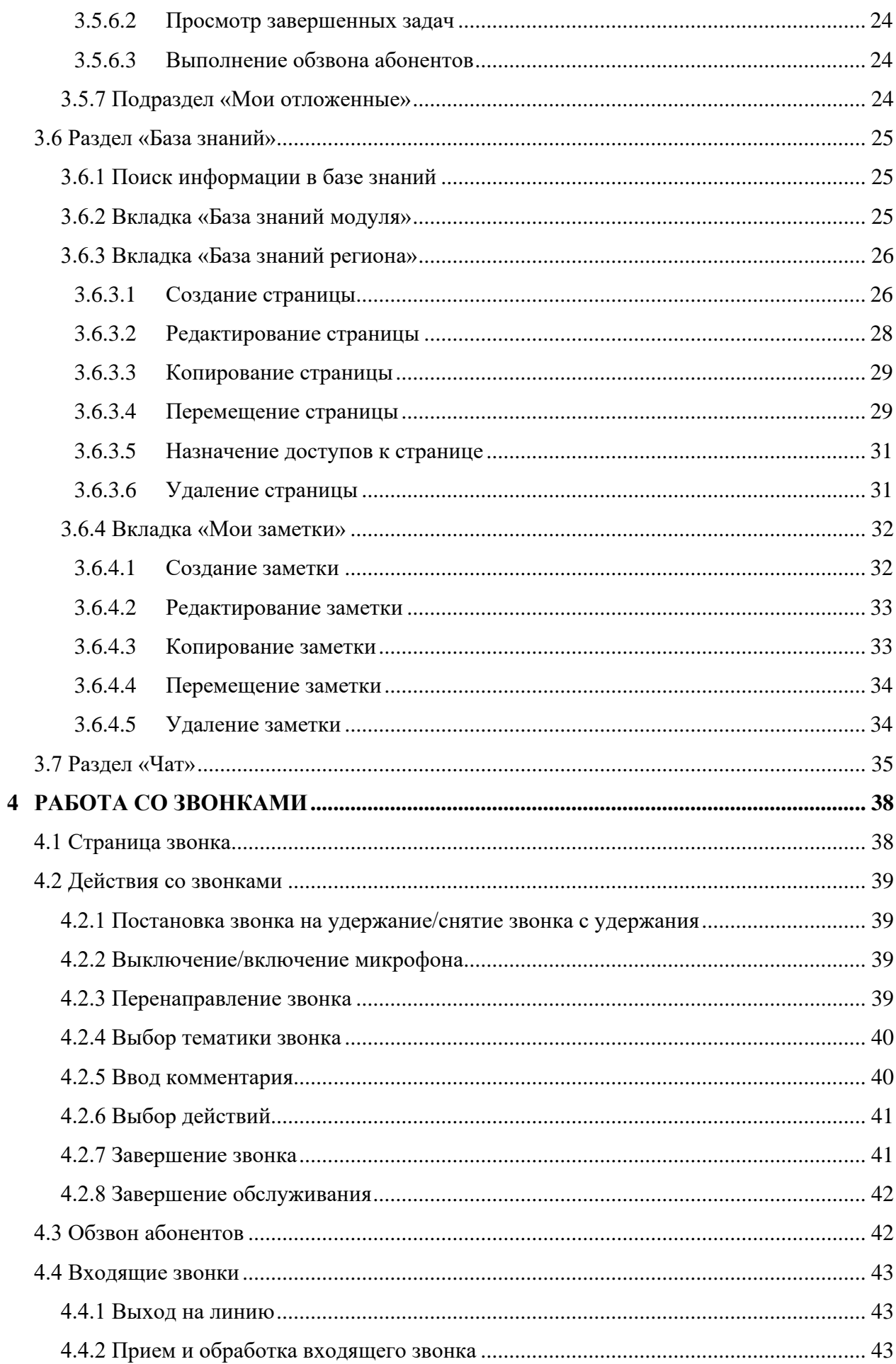

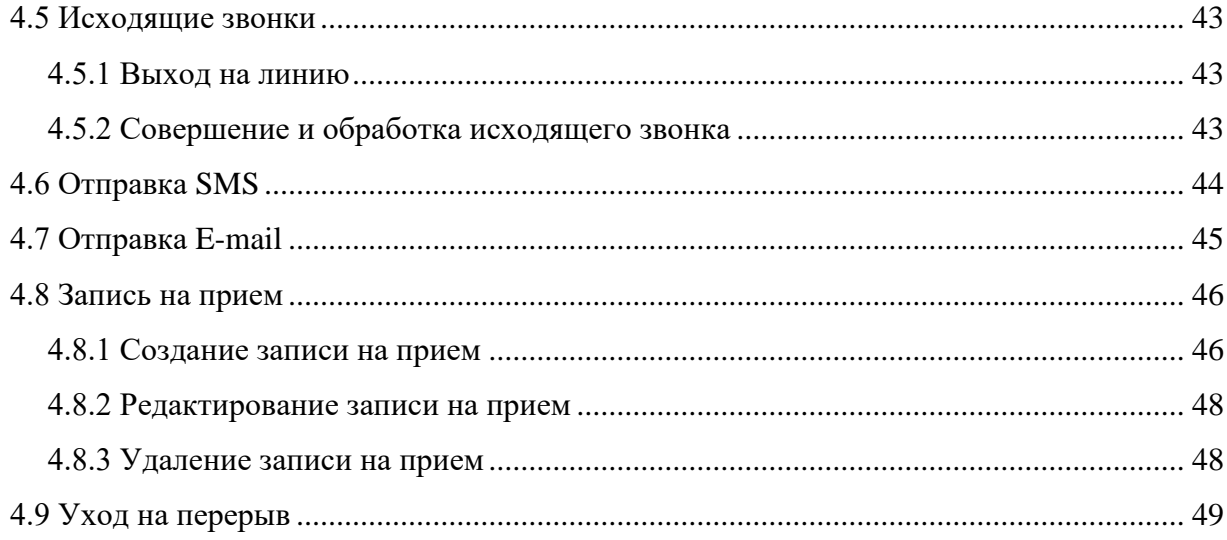

## **СПИСОК ТЕРМИНОВ И СОКРАЩЕНИЙ**

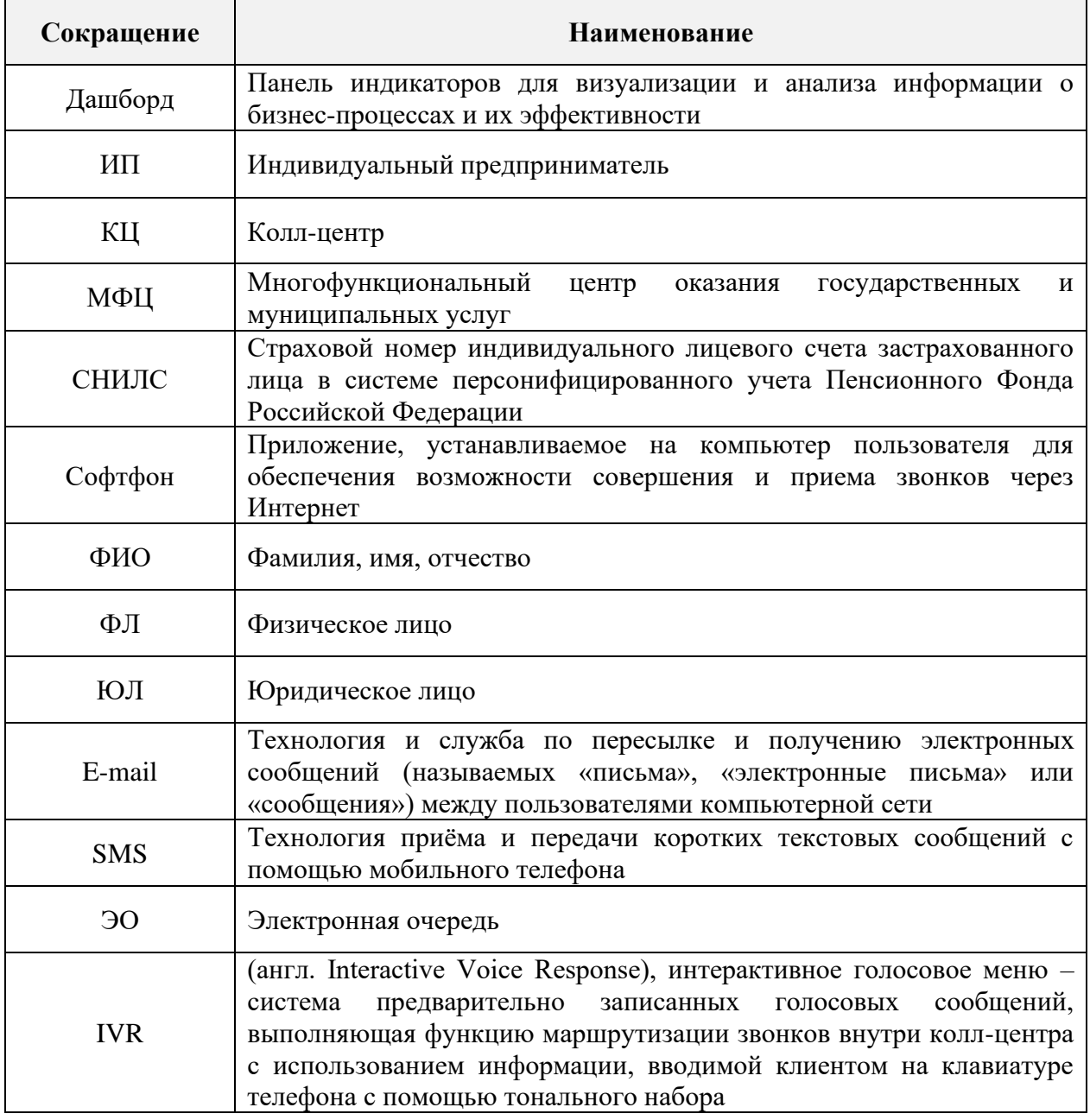

## <span id="page-5-0"></span>**1 ВВЕДЕНИЕ**

#### 1.1 Область применения

<span id="page-5-1"></span>Программное обеспечение модуля предназначено для автоматизации деятельности колл-центра с целью упрощения взаимодействия сотрудников колл-центра с гражданами, предоставления квалифицированных консультаций и иной помощи в рамках оказываемых услуг.

#### 1.2 Уровень подготовки пользователей

<span id="page-5-2"></span>Настоящее руководство пользователя разработано для сотрудников с ролью «Супервизор».

Перед началом работы в пользовательском интерфейсе КЦ сотрудник с ролью «Супервизор» должен ознакомиться с данным руководством.

## 1.3 Поддерживаемые браузеры

<span id="page-5-3"></span>Работа в программном обеспечении модуля поддерживается через веб-браузер Яндекс.Браузер последних версий.

Программное обеспечение модуля постоянно обновляется под последние версии веб-браузера, официально поддерживаемого производителем.

Корректная работа в других браузерах не гарантируется.

## <span id="page-6-0"></span>**2 ПОДГОТОВКА К РАБОТЕ**

## 2.1 Вход в интерфейс колл-центра

<span id="page-6-1"></span>Для входа в пользовательский интерфейс колл-центра выполните следующие действия:

- 1) в веб-браузере введите ссылку КЦ;
- 2) в открывшемся окне введите логин и пароль сотрудника;

П р и м е ч а н и е – Если в настройках колл-центра подключена возможность авторизации в пользовательском интерфейсе КЦ по номеру СНИЛС, то логин нужно вводить в формате ХХХ-ХХХ-ХХХ ХХ. При этом номер СНИЛС должен быть указан в карточке сотрудника в поле «Логин».

3) нажмите на кнопку « $\overset{\text{Boйти}}{\longrightarrow}$  [\(Рисунок 1\)](#page-6-3);

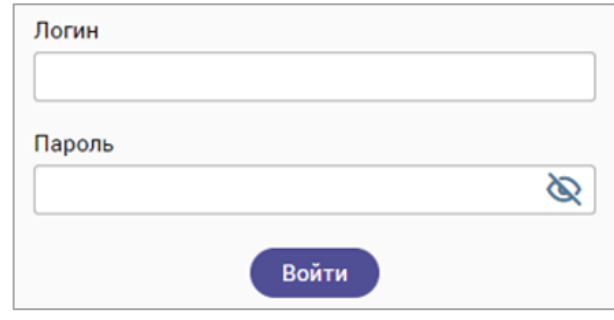

Рисунок 1 – Вход в пользовательский интерфейс единого колл-центра

<span id="page-6-3"></span>4) если у сотрудника несколько ролей, то после нажатия на кнопку « Войти » откроется форма для выбора нужной роли (1 – [Рисунок 2\)](#page-6-4); для подтверждения входа под выбранной ролью нажмите на кнопку « <sup>продолжить</sup> » (2 – [Рисунок 2\)](#page-6-4).

После нажатия на кнопку « <sup>войти</sup> » или « <sup>продолжить</sup> » откроется главный экран пользовательского интерфейса КЦ, доступный текущему сотруднику [\(Рисунок 8\)](#page-9-2).

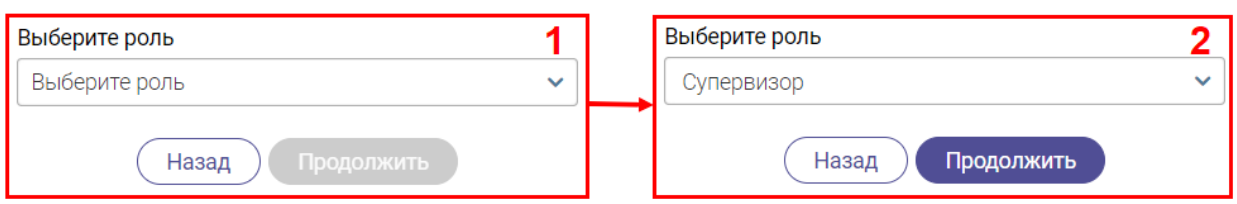

Рисунок 2 – Выбор роли сотрудника

### <span id="page-6-4"></span>2.2 Выход из интерфейса колл-центра

<span id="page-6-2"></span>Для корректного выхода из КЦ в правом верхнем углу активного окна нажмите на ФИО текущего сотрудника, затем в открывшемся меню нажмите на ссылку «Выйти» [\(Рисунок 3\)](#page-7-2).

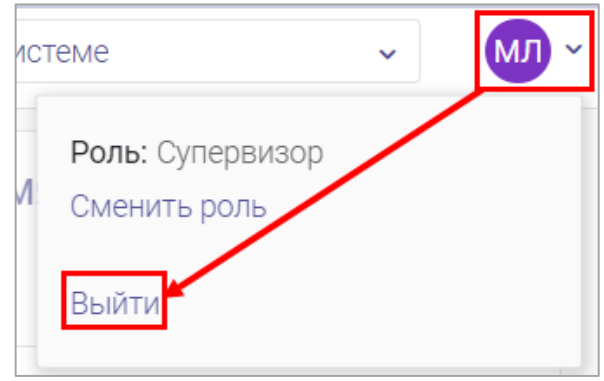

Рисунок 3 – Выход из КЦ

#### <span id="page-7-2"></span>2.3 Смена роли пользователя

<span id="page-7-0"></span>Если у сотрудника имеется доступ к пользовательским интерфейсам нескольких ролей, то ему будет доступна возможность смены текущей роли без выхода и повторной авторизации в КЦ.

Для смены роли сотрудника выполните следующие действия [\(Рисунок 4\)](#page-7-3):

- 1) в правом верхнем углу активного окна нажмите на значок « » или значок с инициалами/фотографией текущего сотрудника;
- 2) в открывшемся меню нажмите на ссылку «Сменить роль»;
- 3) в открывшемся окне «Изменение параметров входа» в выпадающем списке выберите нужную роль и нажмите на кнопку « Продолжить ».

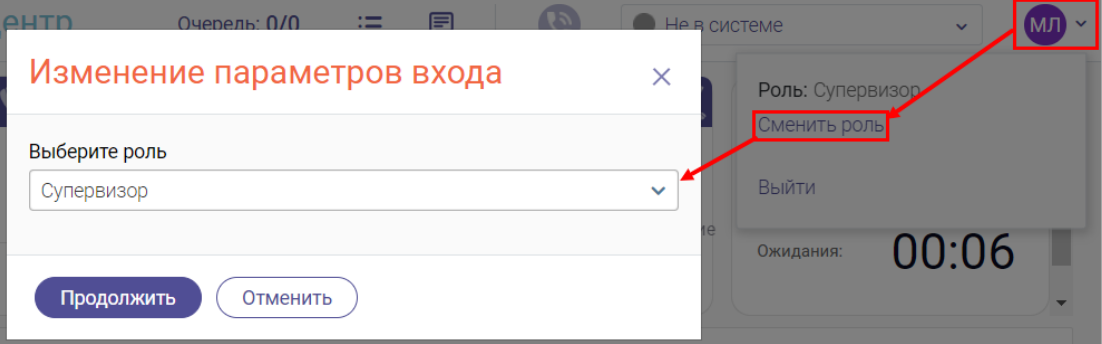

Рисунок 4 – Переход в пользовательский интерфейс КЦ другой роли

## <span id="page-7-3"></span>2.4 Смена состояния

<span id="page-7-1"></span>После авторизации в системе автоматически устанавливается состояние «Не в системе». Для начала работы нажмите на поле состояния [\(Рисунок 5\)](#page-7-4) в верхней панели и выберите нужное значение в раскрывшемся списке.

<span id="page-7-4"></span>

| Единый контакт-центр                            |                                                       | 国<br>$\omega$<br>Очередь: 0/0<br>汪  | He в системе<br>МЛ $\sim$<br>$\sim$ |
|-------------------------------------------------|-------------------------------------------------------|-------------------------------------|-------------------------------------|
| $\boldsymbol{\mathcal{C}}$<br>ЗВОНКОВ В ОЧЕРЕДИ | ිල<br>СТАТУСЫ ОПЕРАТОРОВ                              | $M_{\alpha}$<br>СТАТИСТИКА ЗА ДЕНЬ  | ∧©<br>СР. ВРЕМЯ РАЗГОВОРА           |
| <b>B IVR:</b><br>B KЦ:                          | Входящие<br>$1 (50\%)$<br>Исходящие<br>(50%<br>Bcero: | 19 ج<br>$\sim 0$<br>✓ 0             | 00:32<br>Разговора:                 |
|                                                 | • Омни-чат<br>$0 (0\%)$<br>$\sim$                     | Входящие<br>Непринятые<br>Исходящие | 00:31<br>Ожидания:                  |
| Запросы обратного звонка: 0                     | Перерыв<br>$0 (0\%)$<br><b>Другие</b><br>$0 (0\%)$    | Коэффициент дозвона: 100%           |                                     |

Рисунок 5 – Поле выбора состояния

## <span id="page-8-0"></span>2.5 Базовые действия в разделах

#### **2.5.1 Обновление данных**

<span id="page-8-1"></span>Для обновления данных в таблицах разделов нажмите кнопку «<sup>(e)</sup>» в правом верхнем углу [\(Рисунок 12\)](#page-12-2). Рекомендуется использовать после совершения действий, приводящих к изменению первоначальных данных.

#### **2.5.2 Фильтрация данных**

<span id="page-8-2"></span>Для фильтрации данных в таблице по содержимому столбца нажмите « » в его заголовке и в открывшемся блоке выберите параметры, по которым будет осуществлена выборка [\(Рисунок 6\)](#page-8-4). Данные, не попадающие под условия выборки, будут скрыты из рабочего поля. Число выбранных параметров отобразится в кнопке фильтра – « $\blacktriangledown$ ». В системе доступна фильтрация по нескольким столбцам одновременно.

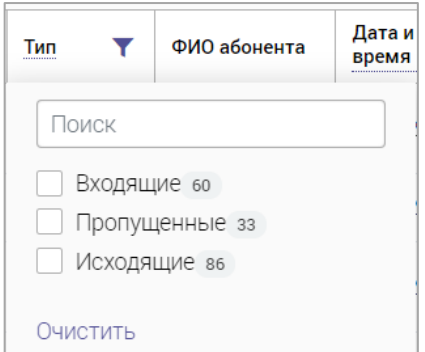

Рисунок 6 – Элемент фильтрации в столбце

<span id="page-8-4"></span>Для снятия фильтра в столбце нажмите на его кнопку и нажмите «Очистить» в открывшемся окне (Рисунок 5).

Для сброса всех установленных фильтров нажмите кнопку « » в правом верхнем углу раздела.

#### **2.5.3 Поиск данных**

<span id="page-8-3"></span>Для поиска данных в разделе введите искомое значение в поле поиска (размещено справа над таблицей раздела) и нажмите клавишу «Enter» либо кнопку « <sup>Найти</sup> » (Рисунок [7\)](#page-8-5) – в таблице отобразятся результаты поиска. Для сброса результатов нажмите « $\blacktriangleright$ ».

<span id="page-8-5"></span>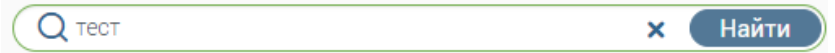

Рисунок 7 – Поле поиска с введенным искомым значением

## <span id="page-9-0"></span>**3 ОПИСАНИЕ ФУНКЦИЙ**

## <span id="page-9-1"></span>3.1 Раздел «Главная»

Для перехода к разделу нажмите кнопку «Главная» в левой панели.

| ЗВОНКОВ В ОЧЕРЕДИ           |                          | $\boldsymbol{\mathcal{C}}$           | СТАТУСЫ ОПЕРАТОРОВ                                          | CO              | СТАТИСТИКА ЗА ДЕНЬ                      |                             |                               | СР. ВРЕМЯ РАЗГОВОРА                | ∕ఠ                     |
|-----------------------------|--------------------------|--------------------------------------|-------------------------------------------------------------|-----------------|-----------------------------------------|-----------------------------|-------------------------------|------------------------------------|------------------------|
| n<br><b>BIVR:</b><br>B KLI: | 0                        | Входящие<br>Исходящие                | $0 (0\%)$<br>1 $(50\%)$                                     | Bcero:          | ~ 0                                     | 719<br>$\swarrow$ 0         |                               | Разговора:                         | 00:32                  |
| Запросы обратного звонка: 0 |                          | Омни-чат<br>Перерыв<br><b>Другие</b> | (0%)<br>$\mathbf{0}$<br>(0% )<br>$\mathbf{0}$<br>1 $(50\%)$ | $\overline{2}$  | Непринятые<br>Коэффициент дозвона: 100% | Входящие<br>Исходящие       |                               | Ожидания:                          | 00:31                  |
| 123                         |                          | Коэфф. дозвона<br>100%               | Ср. время разговора<br>00:00                                |                 | Звонков в очереди<br>0                  | Ср. время ожидания<br>00:00 | Входящие<br>$\epsilon$ 0      | Пропущенные<br>~ 0                 | Операторов<br>9        |
| 124                         |                          | Коэфф. дозвона<br>100%               | Ср. время разговора<br>00:00                                |                 | Звонков в очереди<br>0                  | Ср. время ожидания<br>00:00 | Входящие<br>๔ 0               | Пропущенные<br>$\sim 0$            | Операторов<br>3        |
| МФЦ                         |                          | Коэфф. дозвона<br>100%               | Ср. время разговора<br>00:00                                |                 | Звонков в очереди<br>0                  | Ср. время ожидания<br>00:00 | Входящие<br>" 0               | Пропущенные<br>$\sim 0$            | Операторов<br>28       |
| Звонки за сегодня           |                          |                                      |                                                             |                 |                                         |                             | ದಿ                            | О Поиск по номеру телефона или ФИО | $\nabla^{\mathcal{O}}$ |
| Номер телефона              | Тип<br>канала            | ФИО абонента                         | Y<br>Сотрудники                                             | Время<br>звонка | Время ожидания                          | Длительность<br>звонка      | Длительность<br>постобработки | Причина звонка                     | ▼<br>Комментарий       |
| $+7$                        | ↗                        | Нет данных                           | Тестовый                                                    | 14:01:44        | 00:00:07                                | 00:05:40                    | 00:00:30                      | Нет данных                         |                        |
| $+7$                        | ↗                        | Нет данных                           | Тестовый                                                    | 12:47:58        | 00:00:09                                | 00:00:03                    | 00:00:30                      | Нет данных                         |                        |
| $+7$ $-7$                   | ↗                        | Нет данных                           | Тестовый                                                    | 12:19:25        | 00:00:06                                | 00:00:10                    | 00:00:00                      | 1.5. Перенос приема                |                        |
| $+7$                        | ↗                        | Нет данных                           | Тестовый                                                    | 12:16:03        | 00:00:06                                | 00:00:22                    | 00:00:30                      | Нет данных                         |                        |
| $+70$                       | ↗                        | Нет данных                           | Тестовый                                                    | 12:13:38        | 00:00:07                                | 00:00:05                    | 00:00:30                      | Нет данных                         |                        |
| $+7$                        | $\overline{\phantom{a}}$ | Нет данных                           | Тестовый                                                    | 12:09:34        | 00:00:08                                | 00:01:58                    | 00:00:31                      | Нет данных                         |                        |
| $+7$                        | ↗                        | Нет данных                           | Тестовый                                                    | 12:00:29        | 00:00:18                                | 00:02:10                    | 00:00:30                      | Нет данных                         |                        |
| $+7$                        | ↗                        | Нет данных                           | Тестовый                                                    | 11:43:26        | 00:00:09                                | 00:01:18                    | 00:00:30                      | Нет данных                         |                        |
| $+7$<br>Страницы: 1         | z.                       | Нет панных                           | <b>Service</b>                                              | $11 - 18 - 06$  | 00:00:06                                | 00:02:30                    | 00:00:30                      | 1 4 OTKAS OT BRIANIA               | Тестовый<br>1-19 из 19 |

Рисунок 8 – Раздел «Главная»

<span id="page-9-2"></span>В разделе содержится следующая информация [\(Рисунок 8\)](#page-9-2):

- дашборды:
	- o количество звонков в очереди (в КЦ, в IVR);
	- o статусы операторов;
	- o статистика звонков за день (входящих, непринятых, исходящих);
	- o среднее время разговора и ожидания;
- строки очередей содержат следующие данные по очередям:
	- o название очереди;
	- o коэффициент дозвона;
	- o среднее время разговора;
	- o количество звонков в очереди;
	- o среднее время ожидания;
	- o количество входящих;
	- o количество пропущенных;
	- o количество операторов;

• блок «Звонки за сегодня» – содержит следующие данные о всех звонках

текущего дня:

- o номер телефона;
- $\circ$  тип канала (входящие « $\blacktriangleright$ », исходящие « $\blacktriangleright$ », пропущенные « $\blacktriangleright$ »);
- o ФИО абонента;
- o время звонка;
- o время ожидания;
- o длительность звонка;
- o длительность постобработки;
- o причина звонка;
- o комментарий.

Для просмотра более подробных данных по очереди нажмите кнопку « » в ее строке – раскроется список операторов, находящихся в сети.

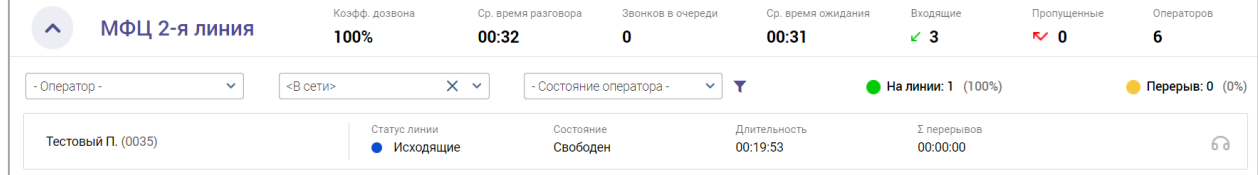

Рисунок 9 – Просмотр очереди

Для настройки отображения списка операторов доступны следующие фильтры:

- «Оператор» нажмите на поле и в раскрывшемся списке выберите оператора для отображения данных по нему;
- «Статус линии» по умолчанию установлено значение «В сети». Нажмите на поле и выберите нужный статус для отображения списка операторов с выбранным статусом линии;
- «Состояние оператора» нажмите на поле и выберите нужное состояние для отображения списка операторов с выбранным состоянием.

Доступна одновременная настройка нескольких фильтров.

Для закрытия списка нажмите кнопку « » в строке очереди.

#### **3.1.1 Прослушивание звонка**

<span id="page-10-0"></span>Если оператор находится в состоянии «Говорит», доступно прослушивание его текущего звонка.

Нажмите кнопку «  $\bullet$  » в строке оператора в состоянии говорит и в открывшейся форме [\(Рисунок 10\)](#page-11-0) нажмите кнопку «Принять».

Для отмены подключения к звонку нажмите кнопку «Отклонить».

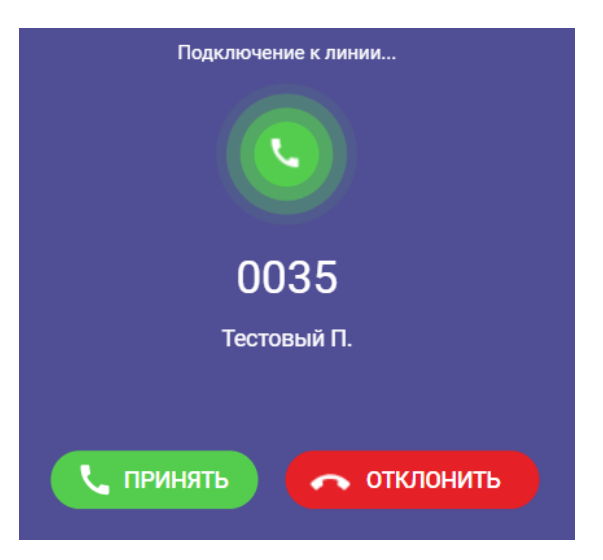

Рисунок 10 – Подключение к звонку

<span id="page-11-0"></span>После подключения к звонку открывается форма управления звонком [\(Рисунок 11\)](#page-11-1) с активным режимом прослушки. В этом режиме супервизор слышит разговор оператора с абонентом, оператор не слышит супервизора.

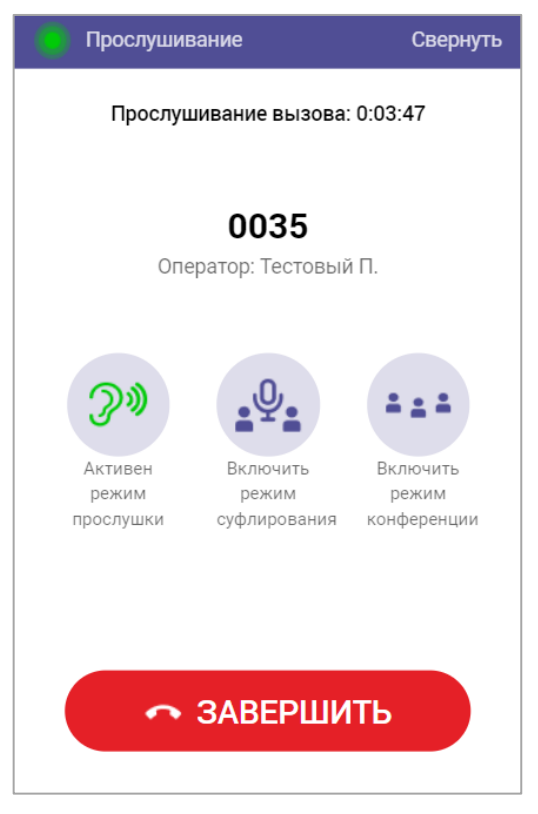

Рисунок 11 – Форма управления звонком

<span id="page-11-1"></span>Для включения режима суфлирования нажмите кнопку «Включить режим суфлирования» – оператор будет слышать супервизора.

Для включения режима конференции нажмите кнопку «Включить режим конференции» – все участники звонка будут слышать друг друга.

Для завершения прослушивания звонка нажмите кнопку «Завершить».

### <span id="page-12-0"></span>3.2 Раздел «Журнал»

Для перехода к разделу нажмите кнопку «Журнал» в левой панели.

В данном разделе [\(Рисунок 12\)](#page-12-2) содержится история звонков, совершенных всеми пользователями, с возможностью прослушивания записей разговоров.

Информация в блоке «История звонков» представлена в табличном виде и содержит следующие данные:

- − номер телефона абонента;
- − тип канала (входящие « », исходящие « », пропущенные « »);
- − ФИО абонента;
- − ФИО сотрудника;
- − дата и время звонка;
- − время ожидания;
- − длительность звонка;
- − длительность постобработки;
- − причина звонка;
- − комментарий;
- − оценка.

| Журнал            | Звонки                   |                 |              |                                  |                   |                        |                                        |                                         |                                  |          |                      |
|-------------------|--------------------------|-----------------|--------------|----------------------------------|-------------------|------------------------|----------------------------------------|-----------------------------------------|----------------------------------|----------|----------------------|
| История звонков   |                          |                 |              |                                  |                   |                        | $\hat{\mathcal{C}}$<br>→ Экспорт в XLS | $\Omega$                                | Поиск по номеру телефона или ФИО |          | $-8$                 |
| Номер<br>телефона | Тип                      | ФИО<br>абонента | Сотрудники Т | Дат<br>$\downarrow$ T<br>а и<br> | Время<br>ожидания | Длительность<br>звонка | Длительность<br>постобработки          | Причин<br>$\overline{\phantom{0}}$<br>a | Комментарий                      | Оценка ▼ |                      |
| $+7(9$            | ⊻                        |                 |              |                                  | 00:00:05          | 00:03:00               | 00:00:13                               | 1.1.Запис                               |                                  |          | $_{\odot}$           |
| $+7(9)$           | ⊻                        |                 |              |                                  | 00:00:07          | 00:03:00               | 00:00:05                               | 1.1.Запис                               |                                  |          | $\odot$              |
| $+7(9$            | $\sim$                   |                 |              |                                  | 00:00:15          |                        |                                        | 1.1.Запис                               |                                  |          |                      |
| $+7(91$           | <b>K</b>                 |                 |              |                                  | 00:00:21          |                        |                                        | 1.1.Запис                               |                                  |          |                      |
| $+7(9)$           | ↗                        | Het             | Тестовый     |                                  | 00:00:06          | 00:10:53               | 00:00:30                               | Het                                     |                                  |          | $^\circledR$         |
| $+7(9)$           | я                        | Het             |              |                                  | 00:00:05          | 00:01:30               | 00:00:30                               | Het                                     |                                  |          | $_{\textstyle\odot}$ |
|                   | Страницы: 1 2 3 4 5  613 |                 |              |                                  |                   |                        |                                        |                                         |                                  |          | 1-20 из 12256        |

Рисунок 12 – Раздел «Журнал»

<span id="page-12-2"></span>**Для поиска нужного звонка** используйте поле поиска (подробнее п. [2.5.3\)](#page-8-3) или фильтрацию (подробнее п. [2.5.2\)](#page-8-2).

Для экспорта истории звонков нажмите кнопку « <sup>& экспорт в XLS</sup> » над таблицей раздела – файл в формате XLSX загрузится в папку, выбранную в настройках браузера.

#### **3.2.1.1 Прослушивание записи звонков**

<span id="page-12-1"></span>Для прослушивания записи звонка нажмите кнопку « $\bullet$ » в его строке – в нижней части окна отобразится панель воспроизведения [\(Рисунок 13\)](#page-13-1).

+7 (500) 2003 2014 н.

Рисунок 13 – Панель воспроизведения записи звонка

<span id="page-13-1"></span>Для остановки воспроизведения нажмите « ». Для запуска воспроизведения нажмите « ».

Для ускорения воспроизведения в два раза нажмите «**x2**». Для возврата к обычной скорости воспроизведения нажмите «x1».

Для скачивания записи нажмите « ».

Для закрытия панели воспроизведения нажмите «**X**» в ее правом верхнем углу.

#### <span id="page-13-0"></span>3.3 Раздел «Операторы»

Для перехода к разделу нажмите кнопку «Операторы» в левой панели.

В данном разделе отображается список всех операторов со временем нахождения их в текущем статусе линии (неактивный/входящие/исходящие/перерыв) и состоянии [\(Рисунок 14\)](#page-13-2).

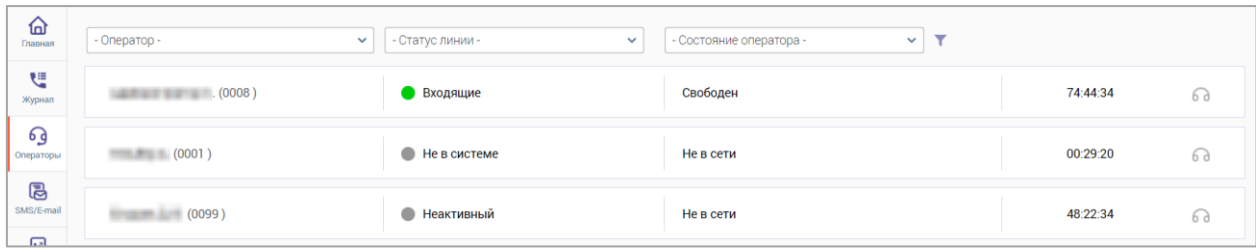

Рисунок 14 – Раздел «Операторы»

<span id="page-13-2"></span>Фильтрация списка операторов доступна по оператору, статусу линии, состоянию оператора и комбинации этих параметров.

Для настройки отображения списка операторов выберите нужные значения в соответствующих полях [\(Рисунок 15\)](#page-13-3) – по мере выбора на странице будут отображаться соответствующие записи.

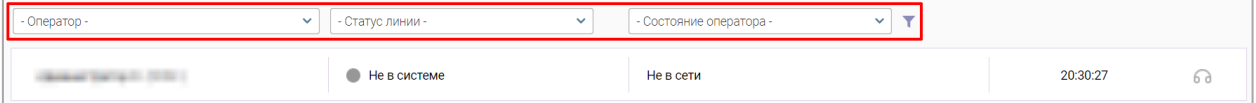

Рисунок 15 – Настройка фильтрации в разделе меню «Операторы»

<span id="page-13-3"></span>Для сброса настроенных фильтров нажмите кнопку « » справа от поля «Состояние оператора».

Для просмотра информации по определенному оператору выберите его в поле «Оператор».

Для прослушивания звонка оператора в состоянии «Говорит» нажмите кнопку « » в его строке. Дальнейшие действие аналогичны указанному в п. [3.1.1.](#page-10-0)

## <span id="page-14-0"></span>3.4 Раздел «SMS/E-mail»

Для перехода к разделу нажмите кнопку «SMS/E-mail» в левой панели.

Данный раздел содержит информацию обо всех отправленных SMS/E-mail. Информация представлена в табличном виде и содержит следующие данные [\(Рисунок 16\)](#page-14-3):

- − дата и время отправки;
- − тип сообщения (SMS/E-mail);
- − номер телефона или адрес электронной почты получателя;
- − ФИО отправителя;
- − текст сообщения или текст письма;
- − текущий статус отправления;
- − кнопка «<sup></sub> », при нажатии на которую открывается форма просмотра</sup> отправленного SMS/E-mail.

|                  |              | Отправленные SMS/E-mail |                                   |             | o                                   | Поиск по намеру телефона или E-mail<br>Q |               |
|------------------|--------------|-------------------------|-----------------------------------|-------------|-------------------------------------|------------------------------------------|---------------|
| Дата<br>отправки | Y            | Taers<br>٠<br>сообщения | <b>Получатель</b>                 | Отправитель | Техот сообщения / Тема письма       | Ctatyc                                   | ۰             |
|                  | 161128 Email |                         | <b>Controller Corp.</b>           |             | Teleco                              | Orrgsseitevo                             | $^{\circ}$    |
|                  | 145503       | SMS                     | <b>Call Street Section</b>        |             |                                     | Officialinewo                            | $^{\circ}$    |
|                  | 12.18.27     | SMS                     |                                   |             | the above the company of the second | Отгранлено                               | ◉             |
|                  | 12.18:22     | E-mail                  | an sale of the series of the fire |             |                                     | Orrpassrevo                              | Q<br>Просмотр |
|                  | 23.52.17     | SMS                     | <b>SEARCHTER</b>                  |             |                                     |                                          | $\circ$       |

Рисунок 16 – Раздел «Отправленные SMS/E-mail»

## <span id="page-14-3"></span><span id="page-14-1"></span>3.5 Раздел «Обзвон»

Для перехода к разделу нажмите кнопку «Обзвон» в левой панели.

#### **3.5.1 Подраздел «Задачи по пропущенным»**

<span id="page-14-2"></span>Для перехода к подразделу нажмите на вкладку с его названием в панели навигации раздела «Обзвон».

В данном подразделе отображается информация по всем задачам обзвона пропущенных звонков, поступающих по данным из МФЦ и ЭО. Информация представлена в табличном виде и содержит следующие данные [\(Рисунок 17\)](#page-15-2):

- − дата и время создания задачи;
- − обработано номеров;
- − ФИО оператора;
- − дата и время завершения обзвона;
- − доступные действия по задаче.

| Задачи обзвона пропущенных звонков |                       |           |                            |                           | S  | $-8$ |
|------------------------------------|-----------------------|-----------|----------------------------|---------------------------|----|------|
| Дата создания<br>↽<br>ए<br>задачи  | Обработано<br>номеров | Операторы | Дата завершения<br>обзвона | Комментарий               |    |      |
| 10:48:33                           | 4/4                   |           | 13:17:16                   | Пропущенные звонки (auto) | 10 |      |
| 16:22:48                           | 1/1                   |           | 16:24:11                   | Пропущенные звонки (auto) | Г2 |      |
| 12:55:20                           | 1/1                   |           | 16:02:20                   | Пропущенные звонки (auto) | ◉  |      |
| 10:47:22                           | 1/1                   |           | 10:49:22                   | Пропущенные звонки (auto) | ⊚  |      |

Рисунок 17 – Раздел «Обзвон». Подраздел «Задачи по пропущенным»

<span id="page-15-2"></span>Для обновления списка задач нажмите кнопку « $\mathbb{C}$ » над таблицей подраздела.

#### **3.5.1.1 Просмотр задачи**

<span id="page-15-0"></span>Для просмотра подробной информации по задаче нажмите кнопку «<sup>•</sup> » в ее строке в таблице подраздела [\(Рисунок 17\)](#page-15-2) – откроется форма «Задача по обработке пропущенных звонков» [\(Рисунок 18\)](#page-15-3).

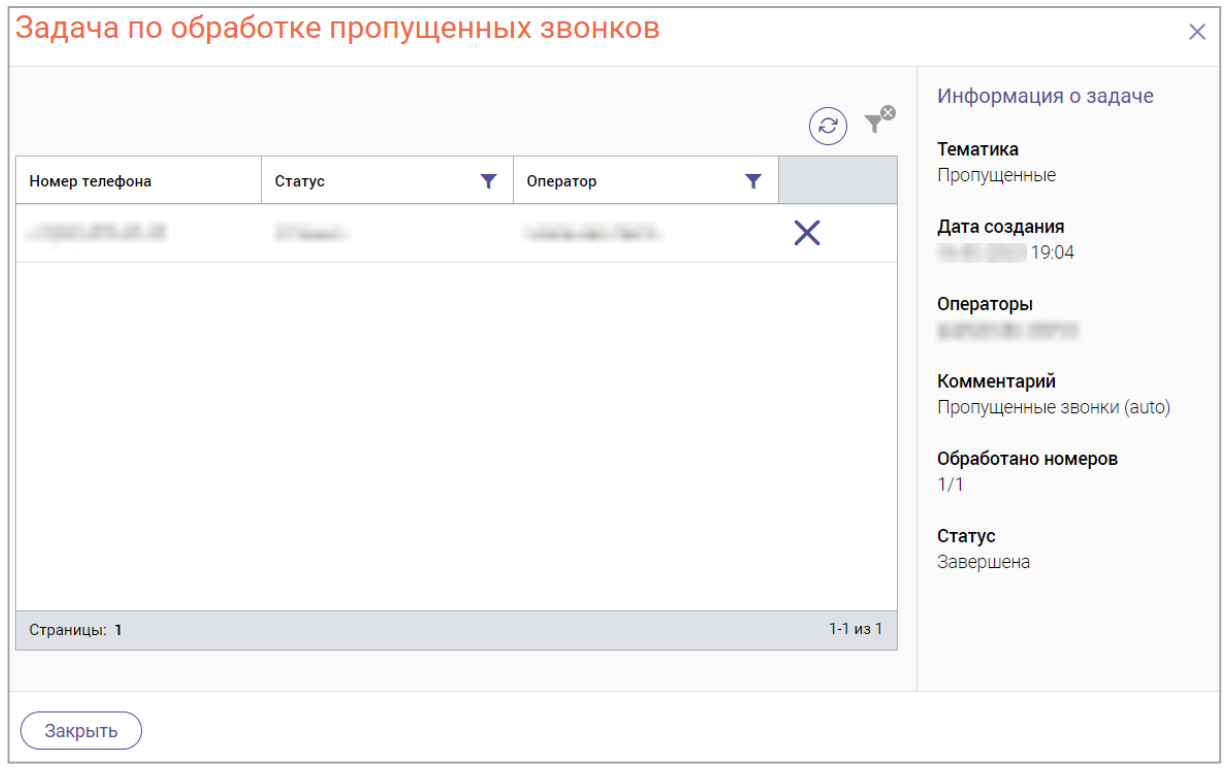

Рисунок 18 – Окно «Задача по обработке пропущенных звонков»

#### **3.5.1.2 Изменение/назначение задачи**

<span id="page-15-3"></span><span id="page-15-1"></span>Для редактирования информации по задаче или назначения задачи в работу оператору/операторам нажмите кнопку « $\mathbb{C}$ » в строке задачи в таблице подраздела [\(Рисунок 17\)](#page-15-2). В открывшемся окне «Задача по пропущенным звонкам» внесите необходимые изменения и нажмите на кнопку «Продолжить» [\(Рисунок 19\)](#page-16-1).

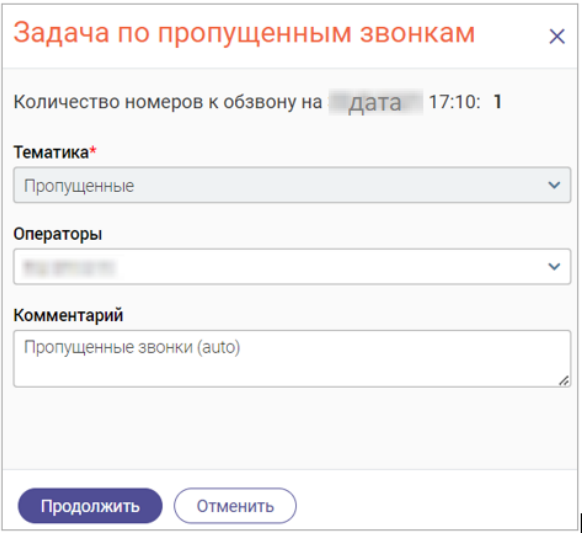

Рисунок 19 – Окно «Задача по пропущенным звонкам»

<span id="page-16-1"></span>По завершении обработки откроется окно «Задача по обработке пропущенных звонков» [\(Рисунок 20\)](#page-16-2). Для удаления номера из задачи нажмите « $\mathbb{X}$ » в его строке.

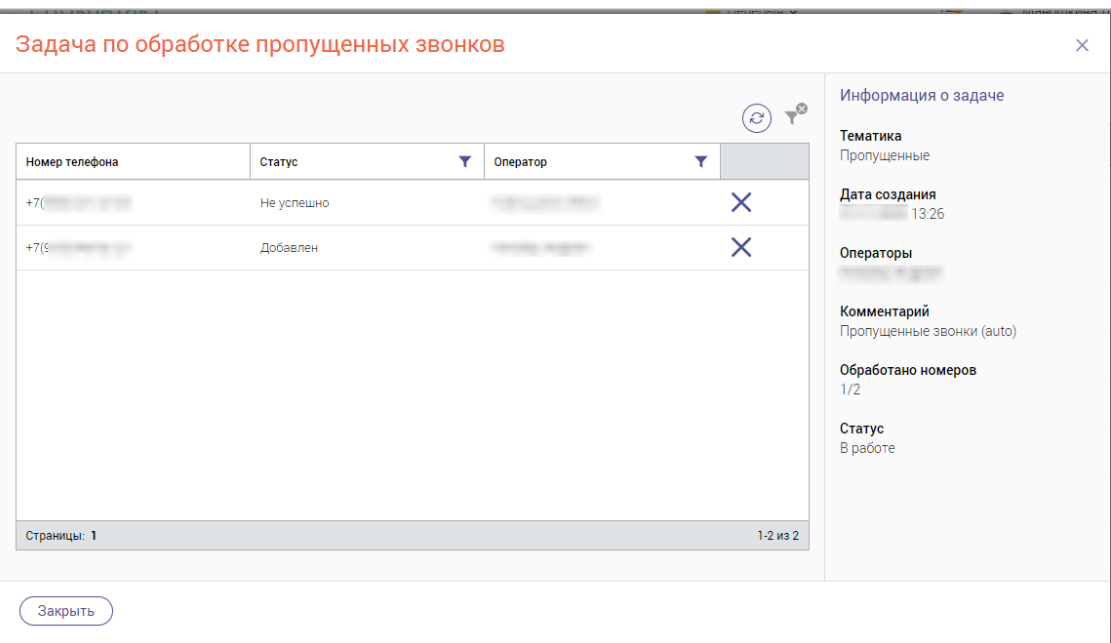

Рисунок 20 – Окно «Задача по обработке пропущенных звонков»

#### <span id="page-16-2"></span>**3.5.1.3 Удаление задачи**

<span id="page-16-0"></span>Для удаления выбранной задачи нажмите кнопку « » в ее строке и в открывшемся меню выберите действие «Удаление» [\(Рисунок 21\)](#page-16-3).

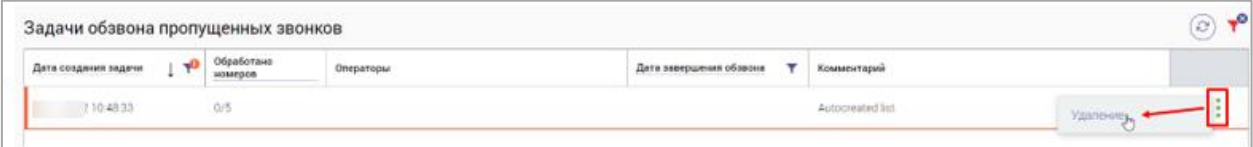

Рисунок 21 – Удаление задачи

<span id="page-16-3"></span>Подтвердите действие в открывшемся окне уведомления, нажав кнопку « Удалить » [\(Рисунок 22\)](#page-17-2).

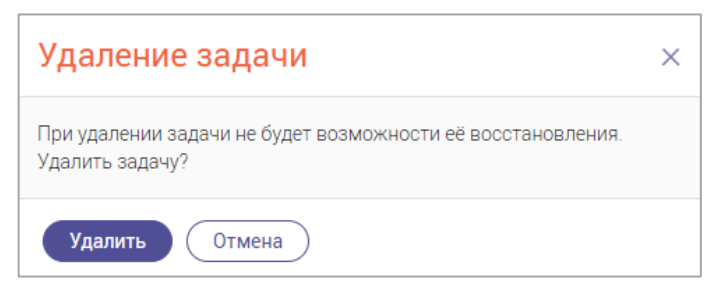

Рисунок 22 – Подтверждение удаления задачи

#### <span id="page-17-2"></span>**3.5.2 Подраздел «Запрос обратного звонка»**

<span id="page-17-0"></span>Для перехода к подразделу нажмите на вкладку с его названием в панели навигации раздела «Обзвон».

В данном подразделе отображается список заявок на обратный звонок, оставленных абонентами [\(Рисунок 23\)](#page-17-3).

| Обзвон             | Задачи по пропущенным | Запрос обр. звонка | Задачи обзвона<br>Отложенные | Голосовая почта<br>Мои задачи   | Мои отложенные  |
|--------------------|-----------------------|--------------------|------------------------------|---------------------------------|-----------------|
| Запрос обр. звонка |                       |                    |                              |                                 | $-8$<br>S       |
| Дата<br>создания   | Обработано<br>номеров | Операторы          | Дата<br>завершения           | Комментарий                     |                 |
| 22:14:40<br>t en   | 0/4                   |                    |                              | Запросы обратного звонка (auto) | Г2<br>$\bullet$ |
| 100:39:55          | 0/1                   |                    |                              | Запросы обратного звонка (auto) | 72<br>٠         |
| 2 10:28:08         | 1/1                   |                    | 13:14:29                     | Запросы обратного звонка (auto) | ◎<br>٠          |
| 08:44:15           | 1/1                   |                    | 08:46:26                     | Запросы обратного звонка (auto) | ⊚<br>٠          |

Рисунок 23 – Подраздел «Запрос обратного звонка»

<span id="page-17-3"></span>В блоке «Запрос обратного звонка» информация представлена в табличном виде и содержит следующие данные:

- − дата создания;
- − количество обработанных номеров;
- − операторы
- − дата завершения;
- − комментарий.

Просмотр, изменение/назначение и удаление задач происходит аналогично указанному в п. [3.5.1.1,](#page-15-0) [3.5.1.2](#page-15-1) и [3.5.1.3](#page-16-0) соответственно.

#### **3.5.3 Подраздел «Отложенные звонки»**

<span id="page-17-1"></span>Для перехода к подразделу нажмите на вкладку с его названием в панели навигации раздела «Обзвон».

В данном подразделе отображается список звонков, отложенных операторами для последующего перезвона [\(Рисунок 24\)](#page-18-1).

|                   | Обзвон              |          | Задачи по пропущенным          | Запрос обр. звонка<br>Отложенные | Задачи обзвона<br>Голосовая почта         | Мои задачи   | Мои отложенные |   |                             |
|-------------------|---------------------|----------|--------------------------------|----------------------------------|-------------------------------------------|--------------|----------------|---|-----------------------------|
| Отложенные звонки | Информация о задаче |          |                                |                                  |                                           |              |                |   |                             |
|                   | Дата<br>назначения  |          | Номер телефона                 | Абонент                          | Оператор                                  | Комментарий  | Y<br>Статус    |   | Дата назначения<br>09:30:52 |
|                   |                     | 19:33:48 | $+7$<br><b>LEE ALT</b>         |                                  | КулишевичТест АлексейТест                 | КулишевичТес | Добавлен       | × | Описание задачи             |
|                   |                     | 09:30:52 | $+7$                           |                                  | the country of the country of the country |              | Добавлен       |   | Комментарий                 |
|                   |                     | 09:31:35 | $+7$                           |                                  |                                           |              | Добавлен       |   | <Не задан><br>Статус        |
|                   |                     | 09:32:10 | <b>COLORADO ANTIGO</b><br>$+7$ |                                  |                                           |              | Добавлен       |   | Добавлен                    |
|                   |                     |          |                                |                                  |                                           |              |                |   |                             |

Рисунок 24 – Подраздел «Отложенные»

<span id="page-18-1"></span>В блоке информация представлена в табличном виде и содержит следующие данные:

- − дата назначения;
- − номер телефона абонента;
- − оператор;
- − комментарий;
- − статус (*добавлен, успешно, неуспешно*).

Для отображения в таблице подраздела завершенных звонков (в статусах *«Успешно», «Неуспешно»*) нажмите на переключатель «Показывать завершенные».

Для удаления задачи нажмите «Х» в ее строке и подтвердите действие в открывшемся окне, нажав « Удалить ».

#### **3.5.4 Подраздел «Задачи обзвона»**

<span id="page-18-0"></span>Для перехода к подразделу нажмите на вкладку с его названием в панели навигации раздела «Обзвон».

Данный раздел предназначен для создания, редактирования и удаления задач на обзвон абонентов.

Информация в блоке «Другие задачи на обзвон» представлена в табличном виде и содержит следующей данные [\(Рисунок 25\)](#page-18-2):

| Обзвон                  | Задачи по пропущенным   | Запрос обр. звонка             | Отложенные            | Задачи обзвона<br>Голосовая почта<br>Мои задачи | Мои отложенные                  |                |   |                                             |
|-------------------------|-------------------------|--------------------------------|-----------------------|-------------------------------------------------|---------------------------------|----------------|---|---------------------------------------------|
|                         | Другие задачи на обзвон |                                |                       |                                                 |                                 | + Новая задача |   | $\mathbb{R}^{\mathcal{O}}$<br>$\mathcal{C}$ |
| Дата создания<br>задачи | $\downarrow$ T          | Тематика                       | Обработано<br>номеров | Операторы                                       | Дата завершения<br>۰<br>обзвона | Комментарий    |   |                                             |
|                         | 17:45:50                | Пользовательский               | 0/1                   |                                                 |                                 |                | Ø | $\bullet$                                   |
|                         | 18:35:11                | Оповещение о статусе заявления | 0/0                   |                                                 |                                 |                | 丝 | $\bullet$                                   |
|                         | 01:06:01                | Оповещение о статусе заявления | 0/0                   |                                                 |                                 |                | Ø |                                             |
|                         | !22:43:43               | Оповещение о статусе заявления | 0/0                   |                                                 |                                 |                | Ø | ٠                                           |
|                         | 2 2 2 : 3 3 : 45        | Подтверждение предварительной  | 0/4                   | witness for some disp.                          |                                 |                | Ø | $\bullet$                                   |
|                         | 19:17:34                | Подтверждение предварительной  | 1/1                   |                                                 | 19:44:53                        |                | ◉ |                                             |

Рисунок 25 – Подраздел «Задачи обзвона»»

<span id="page-18-2"></span>− дата создания задачи;

- − тематика;
- − обработано номеров;
- − операторы;
- дата завершения обзвона;
- − комментарий;
- − доступные действия по задаче.

Для обновления списка задач на обзвон нажмите кнопку «<sup>3</sup>» над таблицей подраздела.

#### **3.5.4.1 Создание задачи на обзвон**

<span id="page-19-0"></span>Для создания задачи нажмите кнопку « <sup>+ новая задача</sup> » над таблицей подраздела [\(Рисунок 25\)](#page-18-2). В открывшемся окне «Создание задачи: шаг 1 из 2» заполните следующие поля [\(Рисунок 26\)](#page-19-1):

- **«Тематика»** в выпадающем списке выберите тематику задачи на обзвон;
- **«Операторы»** в выпадающем списке выберите оператора, которому будет назначена эта задача (для выбора доступно несколько операторов);
- «Комментарий» при необходимости внесите комментарий.

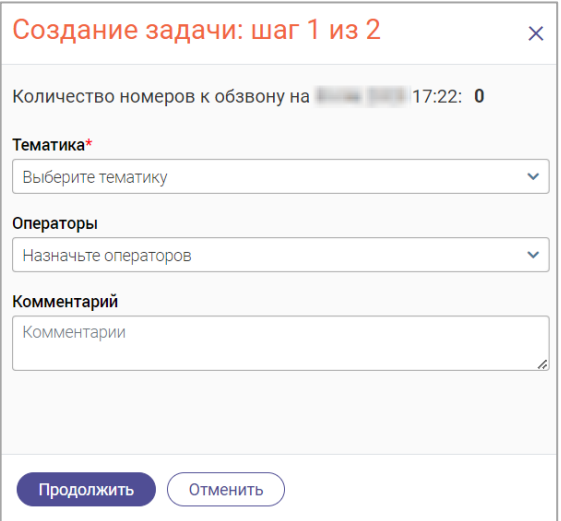

Рисунок 26 – Окно «Создание задачи: шаг 1 из 2»

<span id="page-19-1"></span>**При выборе тематик «Оповещение о статусе заявления» и «Подтверждение предварительной записи»** номера телефонов клиентов, которых необходимо обзвонить, будут загружены автоматически из электронной очереди при создании задач обзвона.

**При выборе тематики «Пользовательский»** раскрывается дополнительное поле для ввода списка номеров для обзвона [\(Рисунок 27\)](#page-20-1). Выберите «Ввести вручную» и внесите номера в открывшееся поле через точку с запятой. Либо выберите «Загрузить из файла» и нажмите «Выберите файл» для выбора и открытия файла со списком номеров.

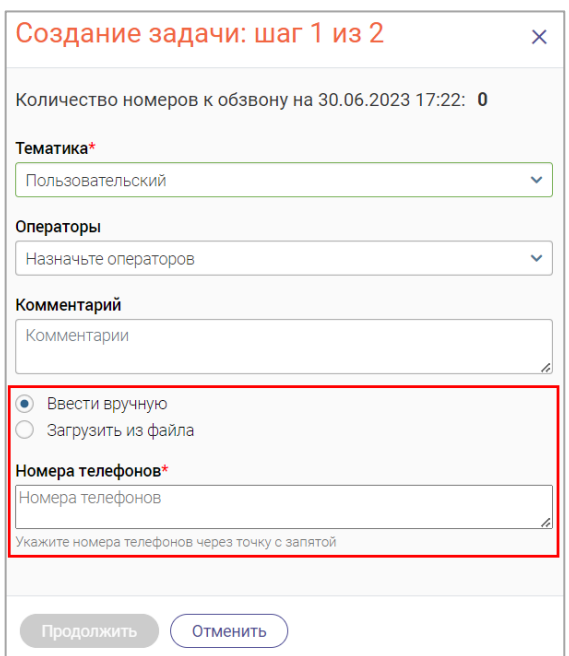

Рисунок 27 – Блок для ввода списка номеров для обзвона

<span id="page-20-1"></span>После заполнения формы нажмите «Продолжить» – откроется окно «Задача на обзвон» [\(Рисунок 28\)](#page-20-2). При необходимости удаления номера из задачи нажмите « $\bigtimes$ » в его строке.

| Задача на обзвон                           |          |               |                         |                                         |
|--------------------------------------------|----------|---------------|-------------------------|-----------------------------------------|
|                                            |          |               | $T^{\odot}$<br>$\omega$ | Информация о задаче<br>Тематика         |
| Номер телефона                             | Статус   | ▼<br>Оператор | Y                       | Подтверждение предварительной<br>записи |
|                                            | Добавлен |               | $\times$                | Дата создания                           |
| $+7(9$                                     | Добавлен |               | $\times$                | 122.33                                  |
| $+7($<br><b>Contract Contract Contract</b> | Добавлен |               | $\times$                | Операторы                               |
|                                            | Добавлен |               | $\times$                | Комментарий                             |
|                                            |          |               |                         | Не задан                                |
|                                            |          |               |                         | Обработано номеров<br>0/4               |
|                                            |          |               |                         | Статус                                  |
|                                            |          |               |                         | Назначены операторы                     |
| Страницы: 1                                |          |               | $1-4$ из 4              |                                         |
|                                            |          |               |                         |                                         |
| Закрыть                                    |          |               |                         |                                         |

Рисунок 28 – Окно задачи на обзвон

#### **3.5.4.2 Редактирование задачи**

<span id="page-20-2"></span><span id="page-20-0"></span>Для редактирования задачи нажмите кнопку « » в ее строке в таблице подраздела [\(Рисунок 25\)](#page-18-2). В открывшемся окне «Изменение задачи» внесите необходимые изменения и нажмите на кнопку « <sup>продолжить</sup> » [\(Рисунок 29\)](#page-21-2). В открывшемся окне «Задача на обзвон» ([Рисунок 29](#page-21-2)) при необходимости удалите лишние номера из задачи, нажав « $\bigtimes$ » в их строках.

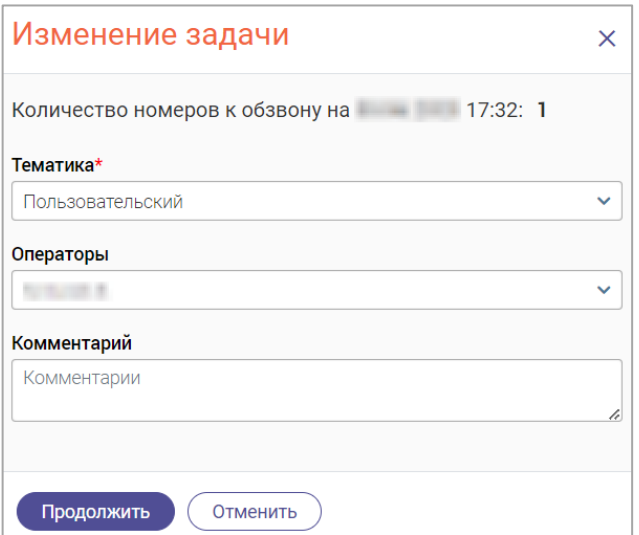

Рисунок 29 – Окно «Изменение задачи»

#### <span id="page-21-2"></span><span id="page-21-0"></span>**3.5.4.3 Удаление задачи**

Производится аналогично указанному в п. [3.5.1.3.](#page-16-0)

#### **3.5.5 Подраздел «Голосовая почта»**

<span id="page-21-1"></span>Для перехода к подразделу нажмите на вкладку с его названием в панели навигации раздела «Обзвон».

В данном подразделе отображается список голосовых сообщений от абонентов, оставленных в голосовой почте [\(Рисунок 30\)](#page-21-3).

| Обзвон                  |  | Задачи по пропущенным | Запрос обр. звонка<br>Отложенные | Задачи обзвона            |                     | Голосовая почта | Мои задачи                            | Мои отложенные                   |                    |    |    |
|-------------------------|--|-----------------------|----------------------------------|---------------------------|---------------------|-----------------|---------------------------------------|----------------------------------|--------------------|----|----|
| Показывать обработанные |  |                       |                                  |                           |                     |                 |                                       |                                  |                    |    |    |
| Голосовая почта         |  |                       |                                  |                           | Групповая обработка |                 | G<br>Q                                | Поиск по номеру телефона или ФИО |                    |    | _⊗ |
| Номер телефона          |  | ФИО абонента          | ФИО оператора                    | Дата<br>звонка            | Статус              |                 | Комментарий                           | Дата обработки                   | Голосовая<br>почта |    |    |
| $+7$                    |  |                       | al in sull                       | 17.11<br>14:44:35         | Новое               |                 | проверить недозвон                    |                                  | $\odot$            | 12 |    |
| $+7$                    |  | Нет данных            |                                  | <b>ALL BY</b><br>16:47:09 | Новое               |                 | перезвонить -<br>перезвонила не берет |                                  | $\odot$            | Ø  |    |

Рисунок 30 – Подраздел «Голосовая почта»

<span id="page-21-3"></span>В блоке «Голосовая почта» информация представлена в табличном виде и содержит следующие данные:

- − номер телефона абонента;
- − ФИО абонента (при наличии);
- − ФИО оператора;
- − дата и время звонка;
- − статус;
- − комментарий;
- − дата обработки;
- − голосовая почта (запись сообщения).

**Для прослушивания сообщения** нажмите кнопку «<sup>•</sup> » в его строке. Прочие действия с записью сообщения выполняются аналогично указанному в п. [3.2.1.1.](#page-12-1)

**Для назначения сообщения на оператора** нажмите кнопку « » в его строке, в открывшемся меню выберите «Назначить» и заполните открывшуюся форму [\(Рисунок 31\)](#page-22-1).

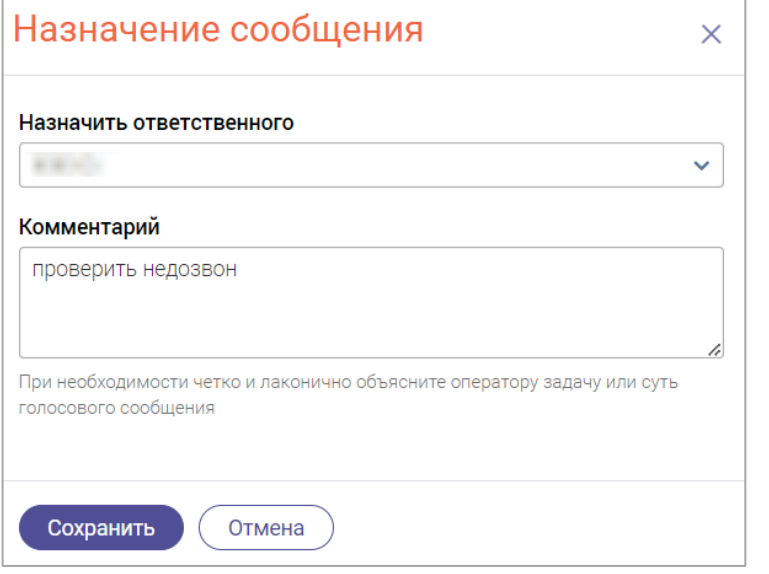

Рисунок 31 – Назначение сообщения

<span id="page-22-1"></span>По завершении заполнения формы нажмите « <sup>Сохранить</sup> » – выбранному пользователю поступит задача на обзвон.

Для просмотра списка обработанных сообщений включите переключатель «Показывать обработанные» над таблицей подраздела.

#### **3.5.6 Подраздел «Мои задачи»**

<span id="page-22-0"></span>Для перехода к подразделу нажмите на вкладку с его названием в панели навигации раздела «Обзвон».

В данном подразделе отображается список задач, назначенных текущему сотруднику для обзвона абонентов.

В блоке «Задачи на обзвон» информация представлена в табличном виде и содержит следующие данные [\(Рисунок 32\)](#page-23-4):

- − дата назначения задачи текущему сотруднику;
- − номер телефона абонента;
- − тематика звонка;
- − комментарий;
- − текущий статус задачи.

Для обновления информации в блоке «Задачи на обзвон» нажмите кнопку «<sup>3</sup>» над таблицей подраздела.

| Обзвон             |          | Задачи по пропущенным  | Запрос обр. звонка | Отложенные | Задачи обзвона | Голосовая почта | Мои задачи | Мои отложенные                  |                                 |
|--------------------|----------|------------------------|--------------------|------------|----------------|-----------------|------------|---------------------------------|---------------------------------|
| Задачи на обзвон   |          | Показывать завершенные |                    |            |                |                 |            | $\rightarrow$<br>$\overline{c}$ | Информация о задаче<br>Тематика |
| Дата<br>назначения |          | Номер телефона         | Тематика           |            | Комментарий    |                 | Статус     | ▼                               | Пропущенные<br>Дата назначения  |
|                    | 13:39:25 | $+7(9$                 | Пропущенные        |            | Обзвони        |                 | Добавлен   |                                 | 13:39:25                        |
| 17:49:38           |          | $+7(9$                 | Пропущенные        |            | Обзвони        |                 | Добавлен   |                                 | Комментарий<br>Обзвони          |
|                    | 17:57:44 | $+7(9$                 | Пропущенные        |            | Обзвони        |                 | Добавлен   |                                 | Статус<br>Добавлен              |

Рисунок 32 – Список задач на обзвон для текущего сотрудника

#### <span id="page-23-4"></span>**3.5.6.1 Просмотр информации о задаче**

<span id="page-23-0"></span>В блоке «Информация о задаче» отображается подробная информация о выбранной задаче в блоке «Задачи на обзвон» [\(Рисунок 32\)](#page-23-4). Для отображения информации в блоке нажмите на строку интересующей задачи.

#### **3.5.6.2 Просмотр завершенных задач**

<span id="page-23-1"></span>Для просмотра всех завершенных задач активируйте переключатель «Показывать завершенные» [\(Рисунок 33\)](#page-23-5).

| Обзвон             | Задачи по пропущенным      | Запрос обр. звонка | Отложенные | Задачи обзвона | Голосовая почта | Мои задачи | Мои отложенные |                             |
|--------------------|----------------------------|--------------------|------------|----------------|-----------------|------------|----------------|-----------------------------|
| Задачи на обзвон   | Показывать завершенные     |                    |            |                |                 |            |                | $-\infty$<br>$\mathfrak{S}$ |
| Дата<br>назначения | Номер телефона             | Тематика           |            | Комментарий    |                 | Статус     |                |                             |
| 14:36:54           | $+7$<br><b>COLORADO DE</b> | Пропущенные        |            |                |                 | Успешно    |                |                             |

Рисунок 33 – Просмотр завершенных звонков

#### <span id="page-23-5"></span><span id="page-23-2"></span>**3.5.6.3 Выполнение обзвона абонентов**

Последовательность действий приведена в п. [4.3.](#page-41-1)

#### **3.5.7 Подраздел «Мои отложенные»**

<span id="page-23-3"></span>Для перехода к подразделу нажмите на вкладку с его названием в панели навигации раздела «Обзвон».

В подразделе «Мои отложенные» [\(Рисунок 34\)](#page-23-6) отображаются номера, помеченные самим супервизором для обзвона.

| Обзвон                 |                                            | Задачи по пропущенным | Запрос обр. звонка |                  | Отложенные | Задачи обзвона | Голосовая почта | Мои задачи | Мои отложенные |  |
|------------------------|--------------------------------------------|-----------------------|--------------------|------------------|------------|----------------|-----------------|------------|----------------|--|
| Показывать завершенные |                                            |                       |                    |                  |            |                |                 |            |                |  |
|                        | $-8$<br>$\mathcal{C}$<br>Отложенные звонки |                       |                    |                  |            |                |                 |            |                |  |
| Дата<br>назначения     |                                            | Номер телефона        |                    | Абонент          |            | Комментарий    |                 | Статус     |                |  |
| 13:33:36<br>$+7$       |                                            | <b>CONTRACTOR</b>     |                    | <b>THE TABLE</b> |            |                |                 | Добавлен   |                |  |

Рисунок 34 – Раздел «Мои отложенные»

<span id="page-23-6"></span>Информация в подразделе представлена в табличном виде и содержит следующие данные:

– дата назначения;

– номер телефона;

– ФИО абонента (при наличии);

– комментарий;

– статус.

Для обновления информации в таблице «Отложенные звонки» нажмите кнопку « » над таблицей подраздела.

Просмотр завершенных задач выполняется аналогично указанному в п. [3.5.6.2.](#page-23-1) Выполнение обзвона по отложенным производится аналогично указанному в п. [4.3.](#page-41-1)

### <span id="page-24-0"></span>3.6 Разлел «База знаний»

Для перехода в раздел нажмите кнопку «База знаний» в левой панели.

Раздел «База знаний» предназначен для доступа к статьям, содержащим подробную информации о работе КЦ, об услугах, оказываемых в текущем региона или организации, и для самостоятельного создания своих заметок.

#### **3.6.1 Поиск информации в базе знаний**

<span id="page-24-1"></span>Для быстроты и удобства поиска необходимой информации предусмотрено поле для поиска. Введите искомое значение и нажмите на кнопку « <sup>Найти</sup> » или на клавишу «Enter» [\(Рисунок 35\)](#page-24-3).

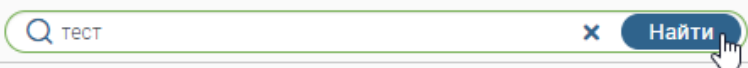

Рисунок 35 – Поиск информации в базе знаний

#### <span id="page-24-3"></span>**3.6.2 Вкладка «База знаний модуля»**

<span id="page-24-2"></span>На данной вкладке представлена справочная информация по работе в КЦ. Вся информация структурирована и содержится в меню слева [\(Рисунок 36\)](#page-24-4).

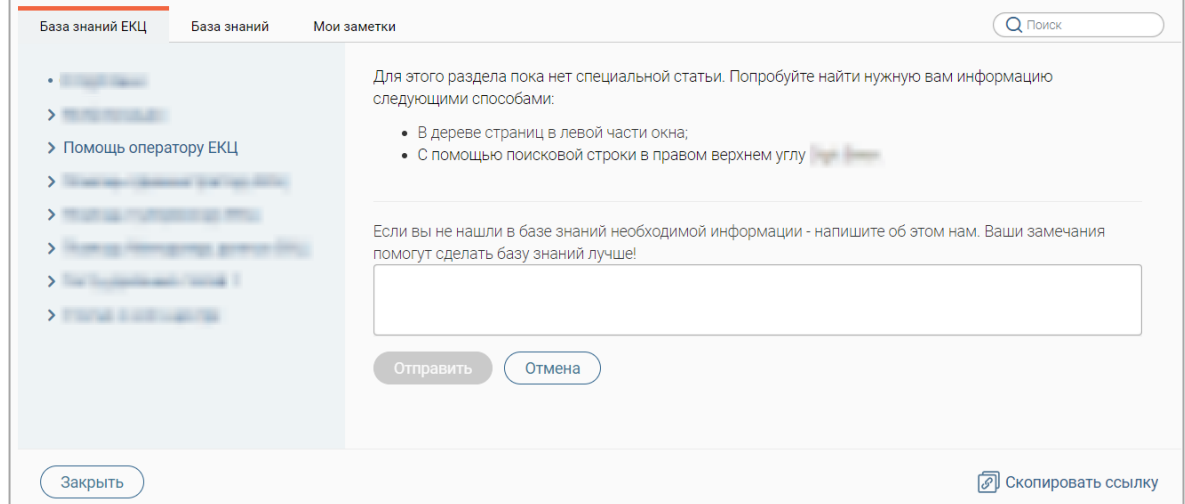

<span id="page-24-4"></span>Рисунок 36 – Раздел «База знаний». Вкладка «База знаний модуля»

#### **3.6.3 Вкладка «База знаний региона»**

<span id="page-25-0"></span>На данной вкладке представлена справочная информация об услугах, оказываемых в текущем регионе/организации. Вся информация структурирована и содержится в меню слева [\(Рисунок 37\)](#page-25-2).

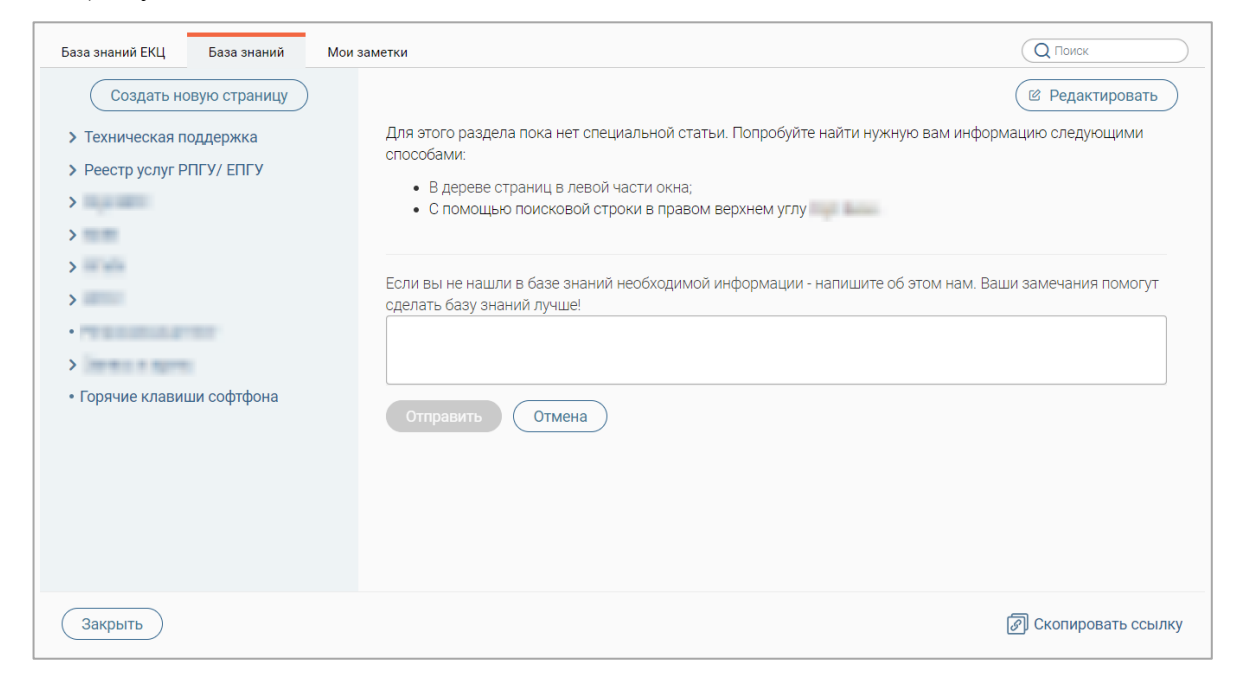

Рисунок 37 – Раздел «База знаний». Вкладка «База знаний региона»

#### <span id="page-25-2"></span>**3.6.3.1 Создание страницы**

<span id="page-25-1"></span>Для создания страницы нажмите кнопку « Создать новую страницу » в меню раздела (1 – [Рисунок 38\)](#page-25-3).

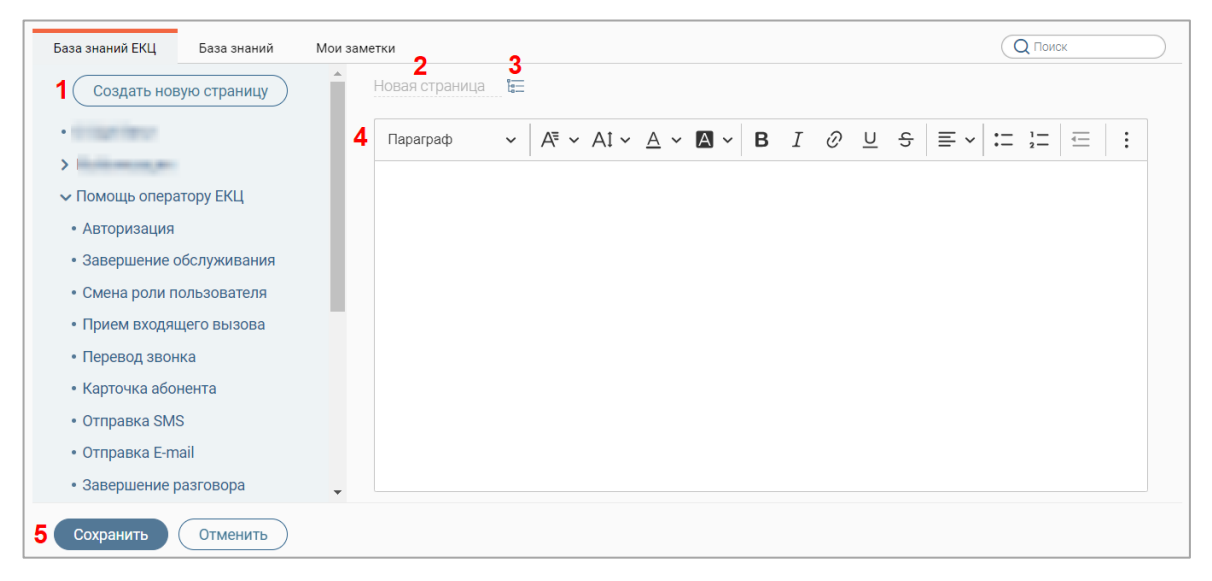

Рисунок 38 – Создание страницы

<span id="page-25-3"></span>Для ввода названия нажмите на ссылку «Новая страница» (2 – [Рисунок 38\)](#page-25-3), введите его в отобразившемся поле и нажмите клавишу Enter.

Для изменения местоположения страницы нажмите кнопку «  $\Rightarrow$  (3 – [Рисунок 38,](#page-25-3) подробнее о настройке местоположения страницы в п. [3.6.3.4\)](#page-28-1).

Введите справочный материал в текстовый редактор (4 – [Рисунок 38\)](#page-25-3) и отформатируйте его (функции текстового редактора приведены в таблице 1).

<span id="page-26-0"></span>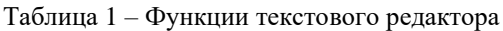

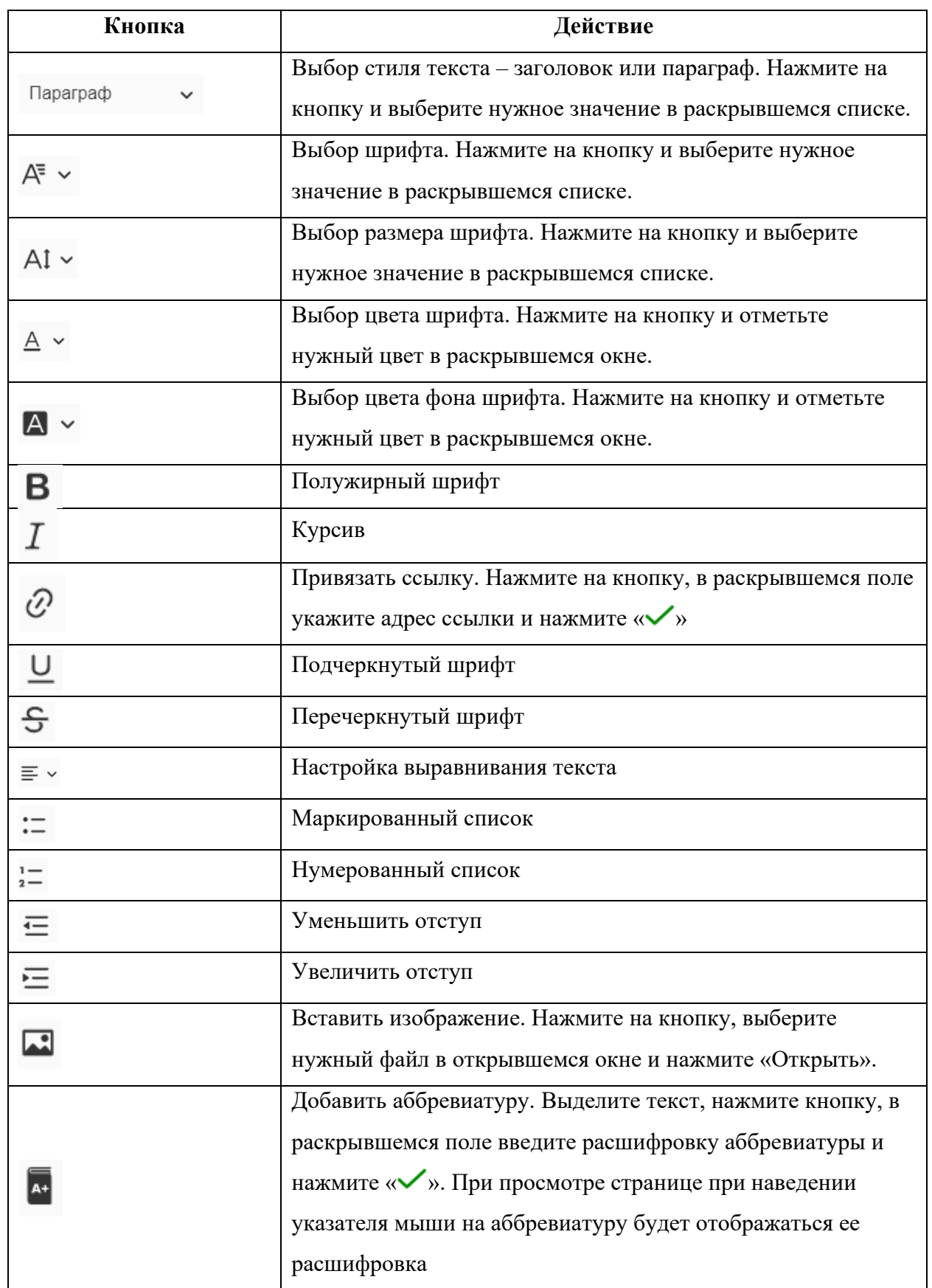

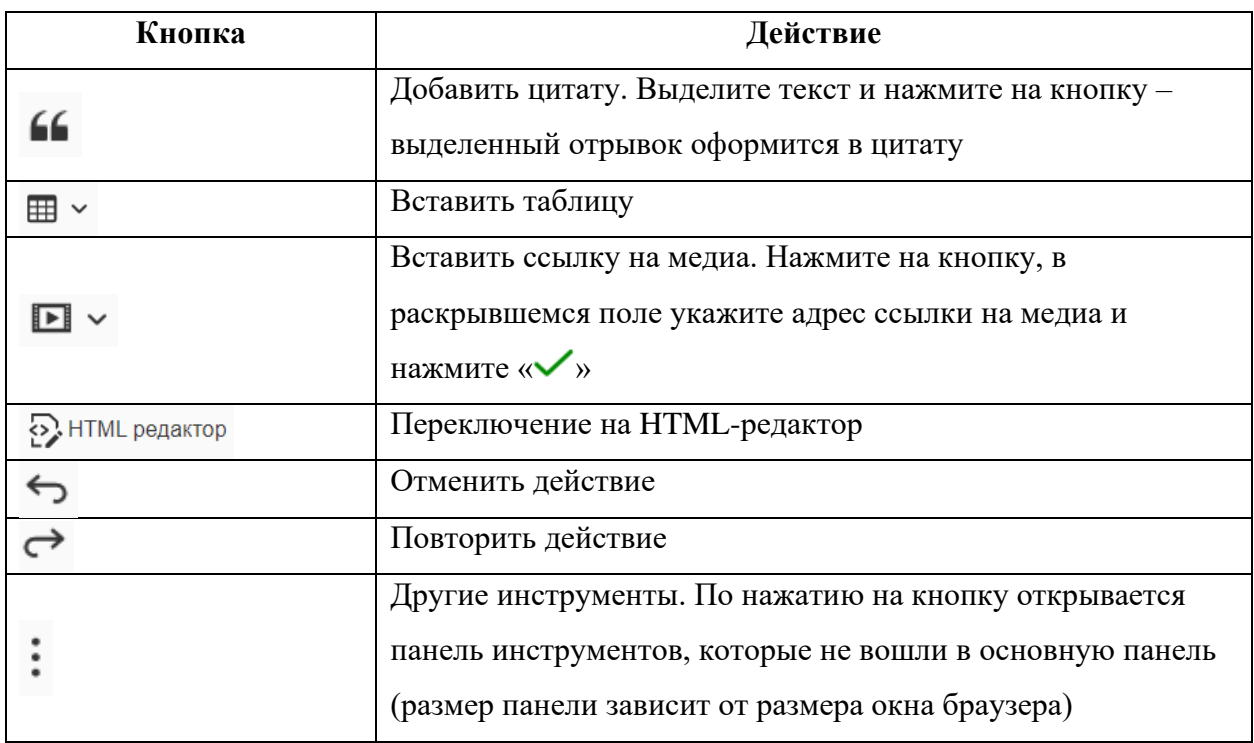

По завершении ввода нажмите кнопку « <sup>Сохранить</sup> » (5 – [Рисунок 38\)](#page-25-3) – созданная страница откроется на просмотр, а ее название отобразится в меню.

Для отмены создания страницы нажмите кнопку  $\langle\!\langle\begin{array}{c} \text{OTMehMTb} \end{array}\!\rangle\!\rangle$ 

#### <span id="page-27-0"></span>**3.6.3.2 Редактирование страницы**

Для редактирования страницы откройте ее, нажав на ее название в меню раздела, и

нажмите кнопку «  $\left(\frac{\emptyset}{\emptyset}\right)$  в правом верхнем углу страницы [\(Рисунок 39\)](#page-27-1).

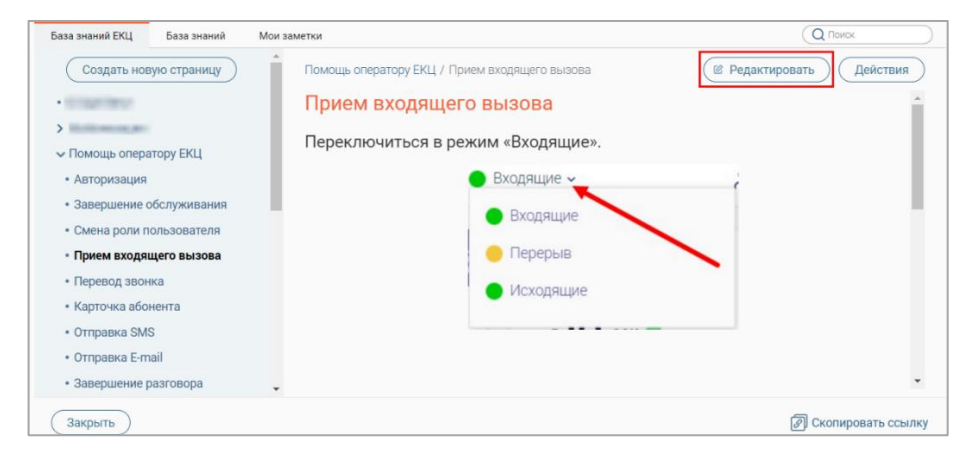

Рисунок 39 – Редактирование выбранной страницы

<span id="page-27-1"></span>Внесите необходимые изменения (действия аналогичны созданию страницы – п.  $(3.6.3.1)$  $(3.6.3.1)$  и нажмите кнопку « $($ Сохранить ».

Для выхода из режима редактирования без сохранения внесенных изменений нажмите кнопку  $\left\langle \left( \begin{array}{c} 0 \text{ TMEHHTb} \end{array} \right) \right\rangle$ 

#### **3.6.3.3 Копирование страницы**

<span id="page-28-0"></span>Для копирования страницы откройте ее, нажав на ее название в меню раздела, нажмите кнопку « действия » в правом верхнем углу страницы и в раскрывшемся меню нажмите «Копировать» [\(Рисунок 40\)](#page-28-2).

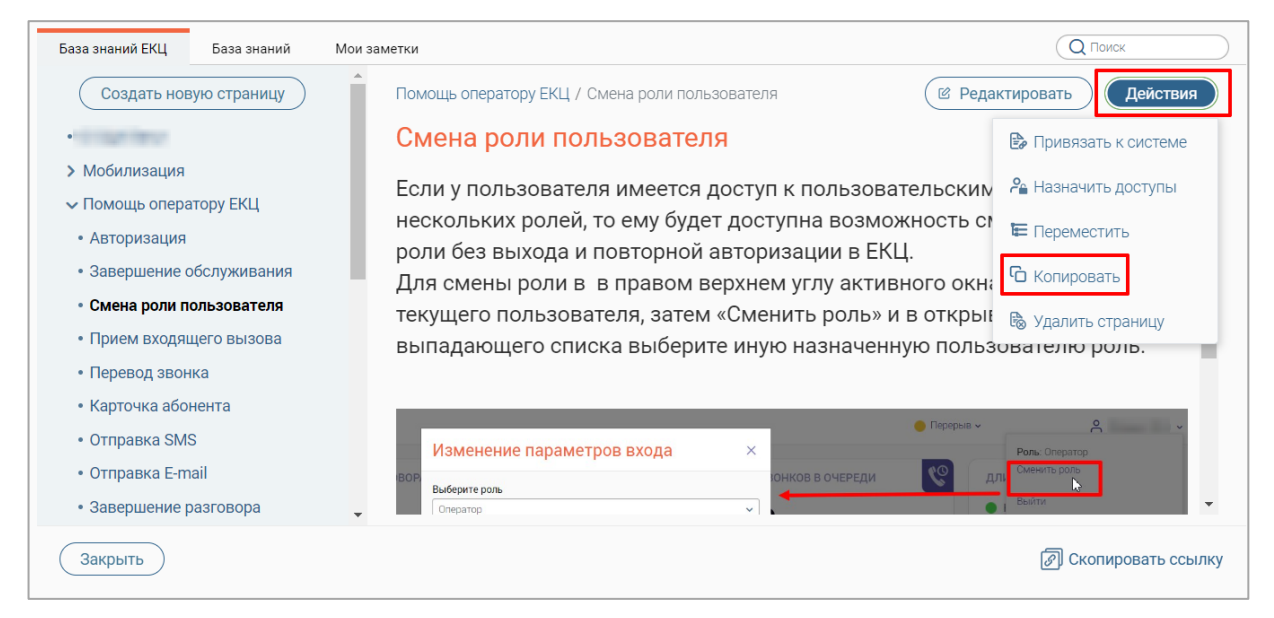

Рисунок 40 – Копирование выбранной страницы

<span id="page-28-2"></span>По завершении обработки система выдаст уведомление «Страница скопирована», скопированная страница откроется на просмотр, а ее название отобразится в меню раздела [\(Рисунок 41\)](#page-28-3).

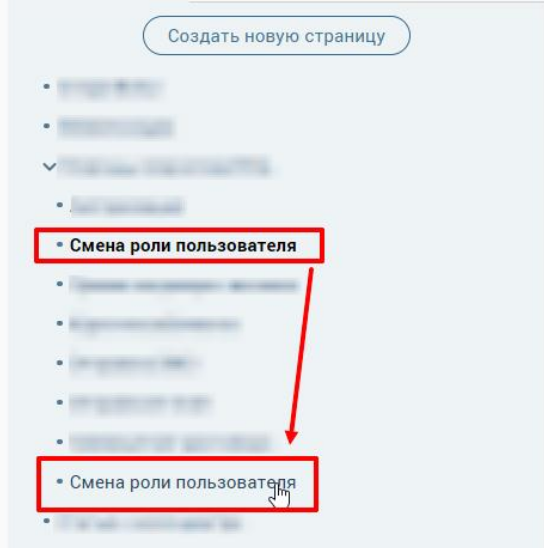

Рисунок 41 – Скопированная страница

#### <span id="page-28-3"></span>**3.6.3.4 Перемещение страницы**

<span id="page-28-1"></span>Для перемещения страницы отройте ее, нажав на название в меню раздела, нажмите кнопку « <sup>Действия</sup> » в правом верхнем углу страницы и в раскрывшемся меню нажмите «Переместить» [\(Рисунок 42\)](#page-29-0).

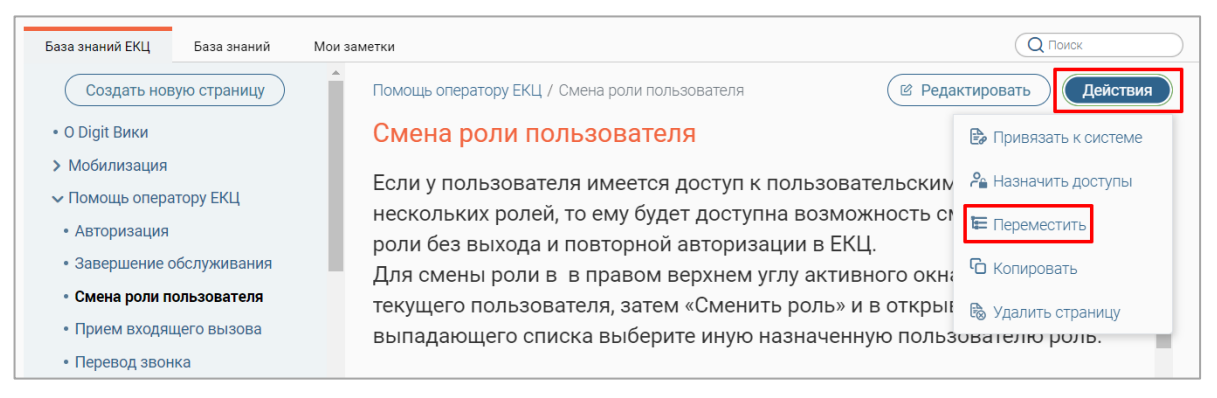

Рисунок 42 – Перемещение страницы

<span id="page-29-0"></span>В открывшемся окне [\(Рисунок 43\)](#page-29-1) нажмите на поле «Родительская страница» и в раскрывшемся списке выберите нужное значение. Обратите внимание, при выборе значения «Корневая директория» страница станет верхнеуровневой.

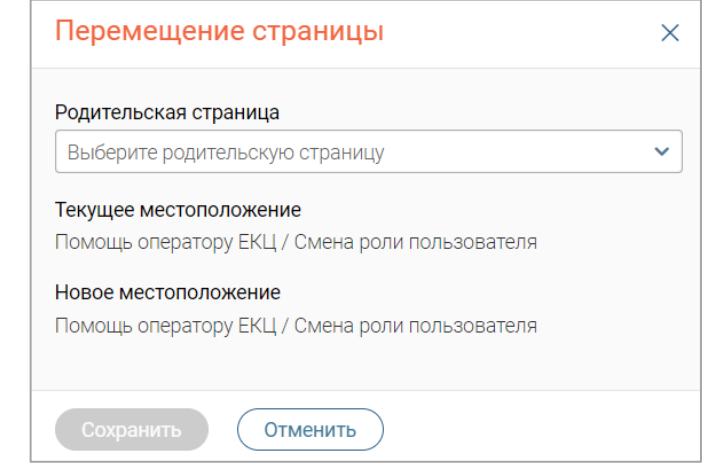

Рисунок 43 – Окно «Перемещение страницы»

<span id="page-29-1"></span>По завершении выбора нажмите кнопку « Сохранить » - страница переместится в выбранное местоположение.

Перемещение страниц также возможно с помощью перетаскивания – зажмите левую кнопку мыши на названии страницы и переместите ее на нужное место в меню [\(Рисунок](#page-29-2)  [44\)](#page-29-2). Обратите внимание, этот способ доступен для страниц, находящихся на одном уровне меню.

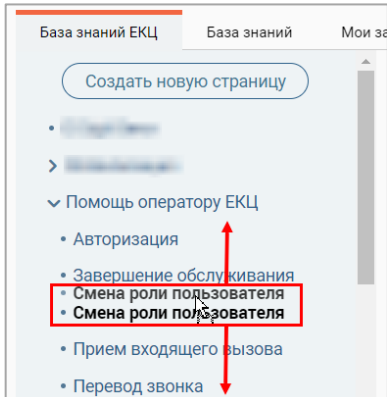

<span id="page-29-2"></span>Рисунок 44 – Перемещение страницы с помощью перетаскивания

#### **3.6.3.5 Назначение доступов к странице**

<span id="page-30-0"></span>Для настройки доступа к странице откройте ее, нажав на ее название в меню раздела, нажмите кнопку « Действия » в правом верхнем углу страницы и в раскрывшемся меню нажмите «Назначить доступы» [\(Рисунок 45\)](#page-30-2).

| База знаний ЕКЦ<br>База знаний                                                        | Мои заметки                                                                                                    | Q <b>ПОИСК</b>                |  |
|---------------------------------------------------------------------------------------|----------------------------------------------------------------------------------------------------|-------------------------------|--|
| Создать новую страницу                                                                | Помощь оператору ЕКЦ / Смена роли пользователя                                                                                                    | Действия<br>© Редактировать   |  |
| • О Digit Вики                                                                        | Смена роли пользователя                                                                                                    | В Привязать к системе         |  |
| > Мобилизация<br>• Помощь оператору ЕКЦ<br>• Авторизация<br>• Завершение обслуживания | Если у пользователя имеется доступ к пользовательским $\frac{2}{3}$ Назначить доступы<br>нескольких ролей, то ему будет доступна возможность си<br>роли без выхода и повторной авторизации в ЕКЦ.<br>Для смены роли в в правом верхнем углу активного окна | Е Переместить<br>• Копировать |  |
| • Смена роли пользователя                                                             | текущего пользователя, затем «Сменить роль» и в откры!                                                                                                    | <b>В</b> Удалить страницу     |  |
| • Прием входящего вызова<br>• Перевод звонка                                          | выпадающего списка выберите иную назначенную пользователю роль.                                                                                                    |                               |  |

Рисунок 45 – Назначение доступов к странице

<span id="page-30-2"></span>В открывшемся окне [\(Рисунок 46\)](#page-30-3) в блоке «Пользователи и группы» нажмите на названия ролей, которым назначается доступ к странице, и переместите их в блок «Доступ разрешен», нажав кнопку « > )». По завершении выбора нажмите кнопку « Сохранить

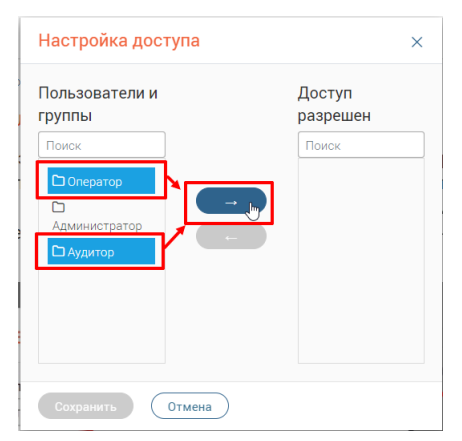

Рисунок 46 – Окно «Настройка доступа»

#### **3.6.3.6 Удаление страницы**

<span id="page-30-3"></span><span id="page-30-1"></span>Для удаления страницы откройте ее, нажав на ее название в меню раздела, нажмите кнопку « действия » в правом верхнем углу страницы, и в раскрывшемся меню нажмите «Удалить страницу» [\(Рисунок 47\)](#page-30-4).

<span id="page-30-4"></span>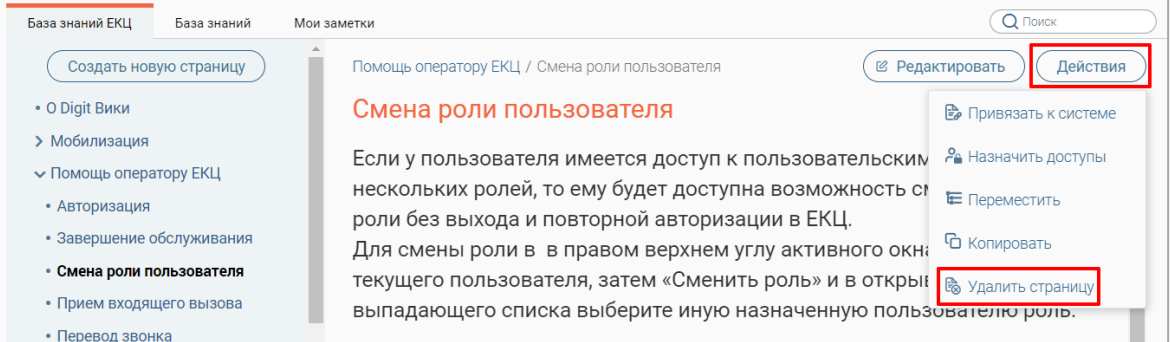

#### Рисунок 47 – Удаление выбранной страницы

Для подтверждения действия нажмите « » в открывшемся окне уведомления [\(Рисунок 48\)](#page-31-2).

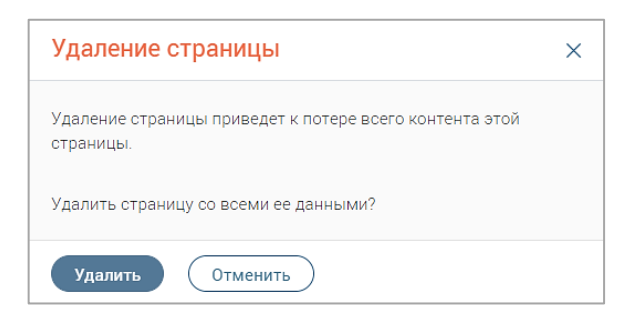

Рисунок 48 – Окно «Удаление страницы»

#### <span id="page-31-2"></span>**3.6.4 Вкладка «Мои заметки»**

<span id="page-31-0"></span>Данная вкладка предназначена для создания личных заметок, которые помогут быстро найти необходимую информацию, подсказки о работе в системе и иную информацию, важную для текущего сотрудника. Заметки отображаются только тому сотруднику, который их создал [\(Рисунок 49\)](#page-31-3).

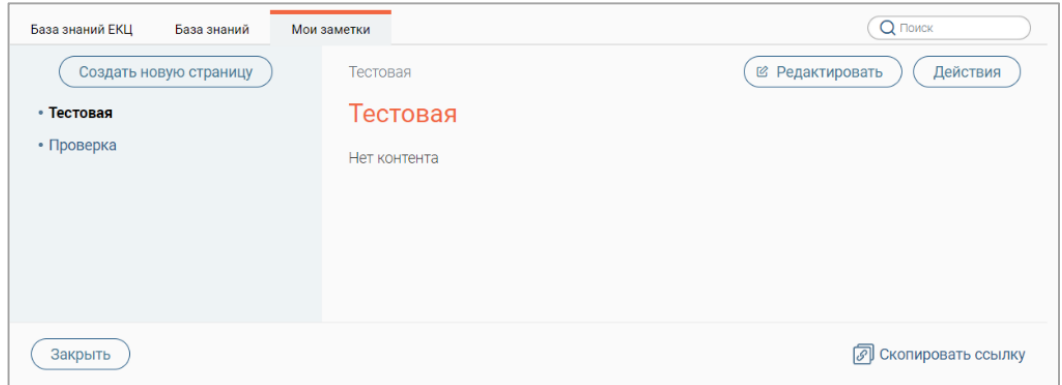

Рисунок 49 – Раздел «База знаний». Вкладка «Мои заметки»

#### <span id="page-31-3"></span>**3.6.4.1 Создание заметки**

<span id="page-31-1"></span>Для создания заметки нажмите кнопку « Создать новую страницу » в меню раздела «Мои заметки» (1 – [Рисунок 50\)](#page-31-4).

| База знаний ЕКЦ<br>База знаний | Мои заметки<br>3         | Q <b>ПОИСК</b> |
|--------------------------------|--------------------------|----------------|
| Создать новую страницу         | 2<br>疆<br>Новая страница |                |
| • Тестовая                     | 4<br>Параграф            | $\ddot{\cdot}$ |
| • Проверка                     |                          |                |
|                                |                          |                |
|                                |                          |                |
|                                |                          |                |
|                                |                          |                |
|                                |                          |                |
|                                |                          |                |
| Сохранить<br>Отменить<br>a     |                          |                |

<span id="page-31-4"></span>Рисунок 50 – Создание заметки

Для ввода названия нажмите на ссылку «Новая страница» (2 – [Рисунок 50\)](#page-31-4), введите его в отобразившемся поле и нажмите клавишу Enter.

Для изменения местоположения страницы нажмите кнопку « $\overline{\mathbb{Z}}$ » (3 – [Рисунок 50\)](#page-31-4), подробнее о настройке местоположения страницы в п. [3.6.4.4\)](#page-33-0).

Введите данные в текстовый редактор (4 – [Рисунок 50\)](#page-31-4) и отформатируйте их (функции текстового редактора приведены в таблице – [Таблица 1](#page-26-0)).

По завершении ввода нажмите кнопку « <sup>Сохранить</sup> » (5 – [Рисунок 50\)](#page-31-4) – созданная заметка откроется на просмотр, а ее название отобразится в меню.

Для отмены создания страницы нажмите кнопку « <sup>Отменить</sup>

#### **3.6.4.2 Редактирование заметки**

<span id="page-32-0"></span>Для редактирования заметки откройте ее, нажав на ее название в меню раздела, и нажмите кнопку «  $\left(\mathbb{E}\right)$  Редактировать » в правом верхнем углу страницы [\(Рисунок 51\)](#page-32-2).

Внесите необходимые изменения (действия аналогичны созданию заметки – п.  $(3.6.4.1)$  $(3.6.4.1)$  и нажмите кнопку « $($ Сохранить ».

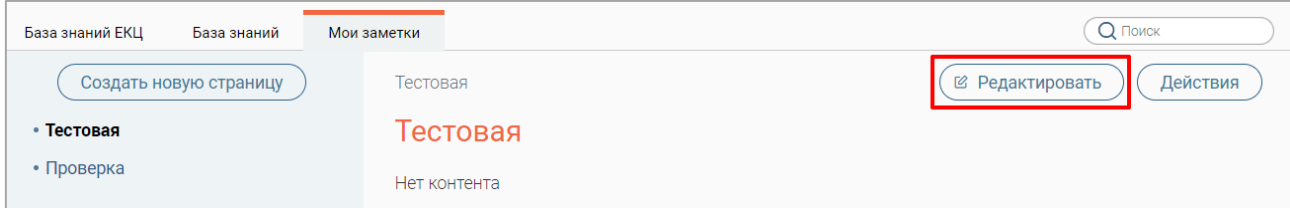

Рисунок 51 – Редактирование заметки

<span id="page-32-2"></span>Для выхода из режима редактирования без сохранения внесенных изменений нажмите кнопку « <sup>Отменить</sup>

#### **3.6.4.3 Копирование заметки**

<span id="page-32-1"></span>Для копирования заметки откройте ее, нажав на ее название в меню раздела, нажмите кнопку « действия » в правом верхнем углу страницы и в раскрывшемся меню нажмите «Копировать» [\(Рисунок 52\)](#page-32-3).

<span id="page-32-3"></span>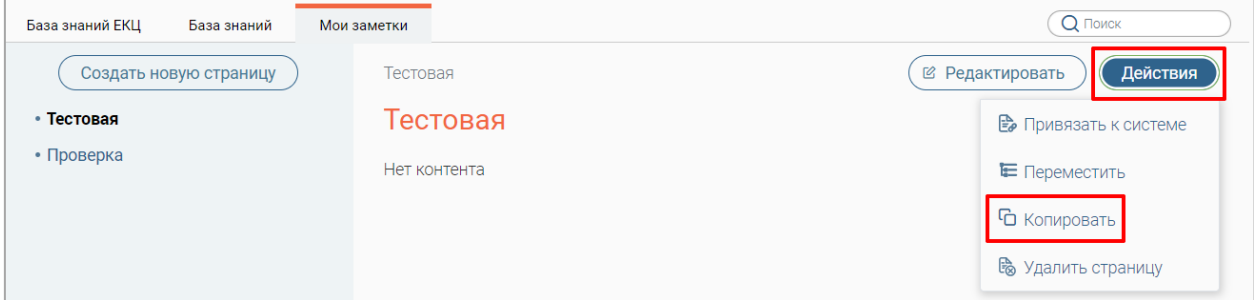

Рисунок 52 – Копирование заметки

По завершении обработки система выдаст уведомление «Страница скопирована», скопированная страница откроется на просмотр, а ее название отобразится в меню раздела.

#### **3.6.4.4 Перемещение заметки**

<span id="page-33-0"></span>Для перемещения заметки откройте ее, нажав на название в меню раздела, нажмите кнопку « действия » в правом верхнем углу страницы и в раскрывшемся меню нажмите «Переместить» [\(Рисунок 53\)](#page-33-2).

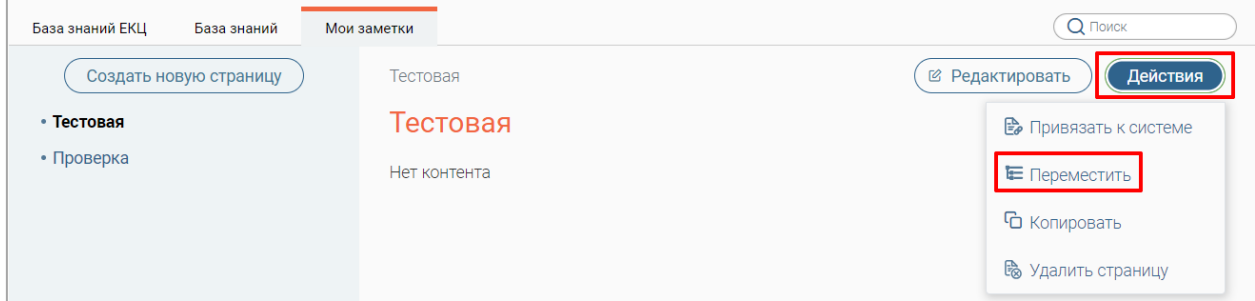

Рисунок 53 – Перемещение заметки

<span id="page-33-2"></span>В открывшемся окне [\(Рисунок 42\)](#page-29-0) нажмите на поле «Родительская страница и в раскрывшемся списке выберите нужное значение. Обратите внимание, при выборе значения «Корневая директория» страница станет верхнеуровневой.

По завершении выбора нажмите кнопку « <sup>сохранить</sup> » – страница переместится в выбранное местоположение.

Перемещение страниц также возможно с помощью перетаскивания – зажмите левую кнопку мыши на названии страницы и переместите ее на нужное место в меню [\(Рисунок](#page-33-3)  [54\)](#page-33-3). Обратите внимание, этот способ доступен для страниц, находящихся на одном уровне меню.

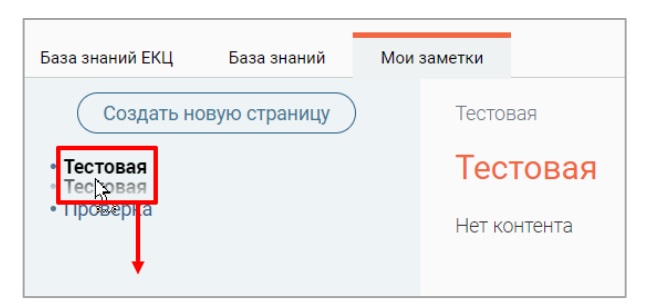

Рисунок 54 – Перемещение страницы с помощью перетаскивания

#### <span id="page-33-3"></span>**3.6.4.5 Удаление заметки**

<span id="page-33-1"></span>Для удаления заметки откройте ее, нажав на ее название в меню раздела, нажмите кнопку « действия » в правом верхнем углу страницы и в раскрывшемся меню нажмите «Удалить страницу» [\(Рисунок 55\)](#page-34-1).

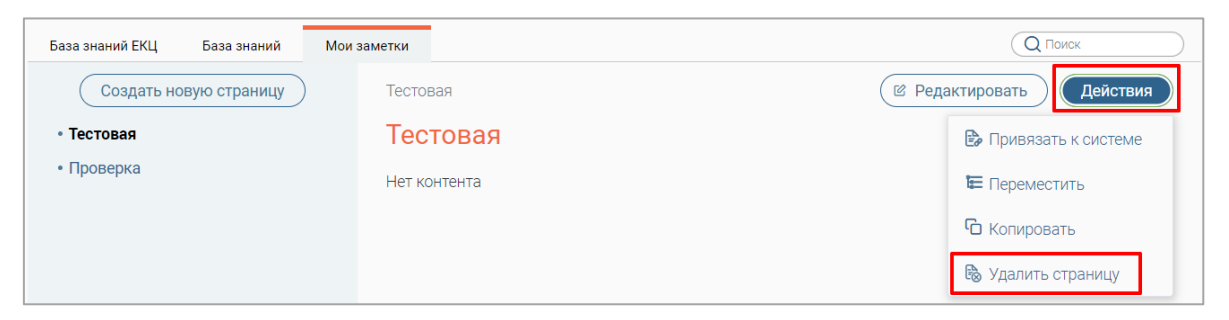

Рисунок 55 – Удаление выбранной заметки

<span id="page-34-1"></span>Для подтверждения действия нажмите « » в открывшемся окне уведомления [\(Рисунок 56\)](#page-34-2).

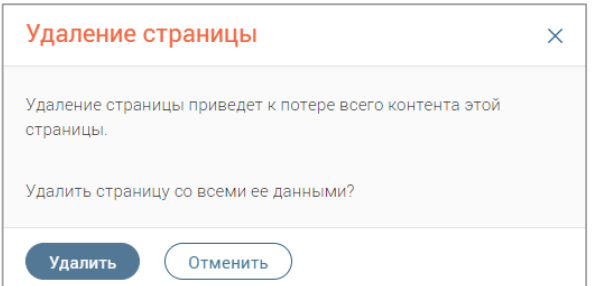

Рисунок 56 – Окно «Удаление страницы»

## <span id="page-34-2"></span>3.7 Раздел «Чат»

<span id="page-34-0"></span>Для перехода к разделу нажмите кнопку «Чат» в левой панели или кнопку « $\Box$ » в верхней панели

Раздел предназначен для общения с другими сотрудниками контактного центра [\(Рисунок 57\)](#page-34-3).

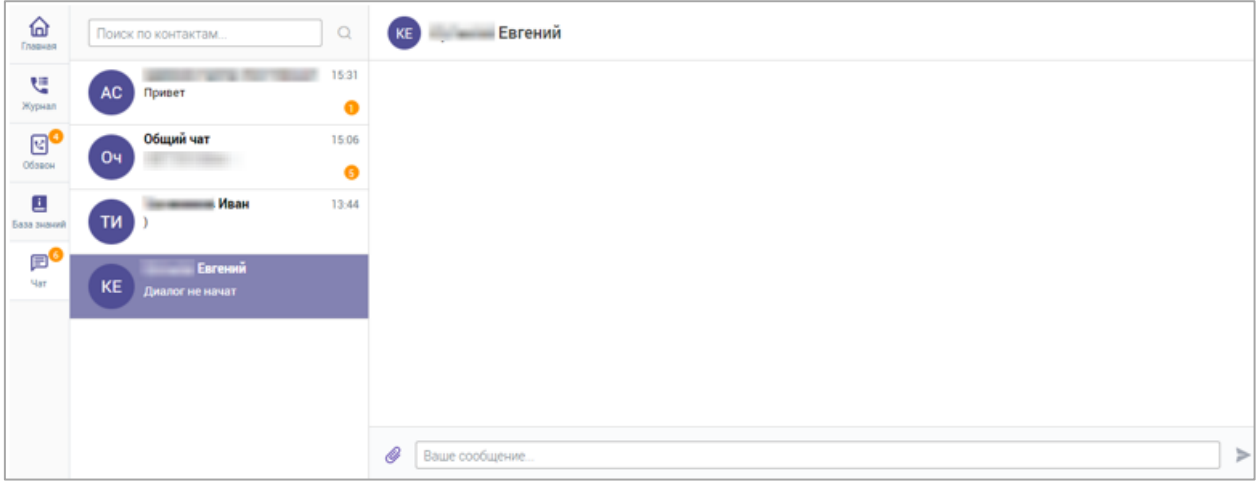

Рисунок 57 – Раздел «Чат»

При поступлении новых сообщений на иконке чата отображается их количество.

<span id="page-34-3"></span>Для открытия выбранного чата нажмите на его строку в левой панели – откроется диалоговое окно чата (справа – [Рисунок 58\)](#page-35-0).

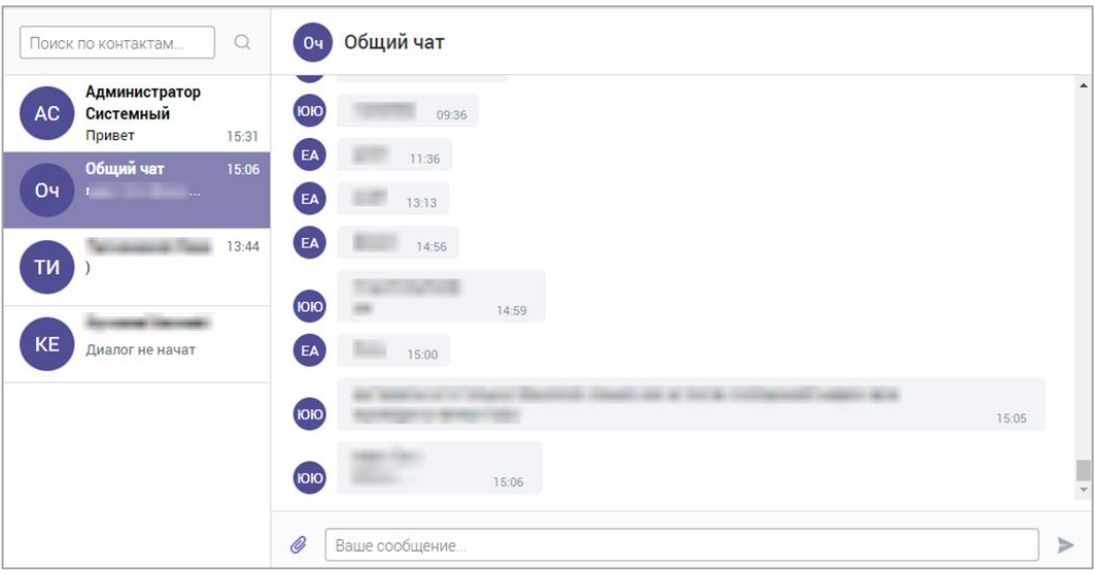

Рисунок 58 – Диалоговое окно (на примере общего чата)

<span id="page-35-0"></span>Для поиска нужного контакта введите первые символы его фамилии или имени в поле поиска, нажмите « $\mathbb{Q}_\infty$  и выберите нужный контакт из результатов поиска (Рисунок [59\)](#page-35-1). При нажатии на строку контакта откроется диалоговое окно чата с выбранным сотрудником.

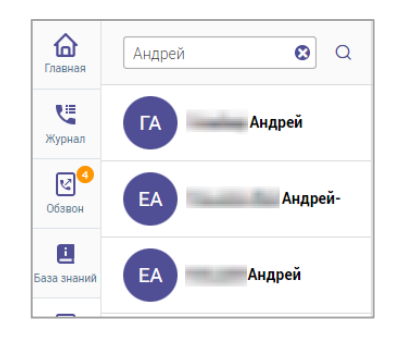

Рисунок 59 – Результаты поиска по контактам

<span id="page-35-1"></span>Для отправки сообщения введите текст в поле «Ваше сообщение» и нажмите « » [\(Рисунок 60\)](#page-35-2).

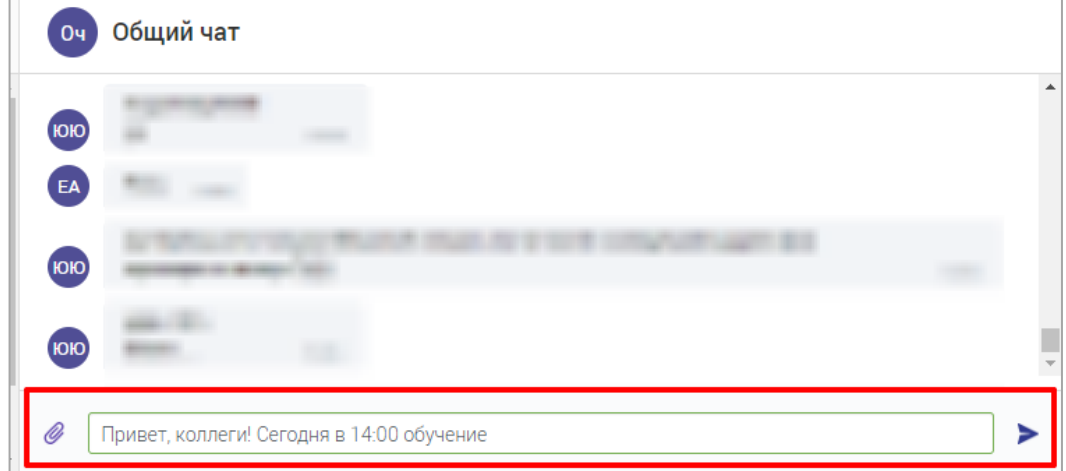

<span id="page-35-2"></span>Рисунок 60 – Поле ввода сообщения

Для отправки в чат файла нажмите « » рядом с полем ввода, выберите файл в открывшемся окне и нажмите «Открыть». Файл отправится в чат. При отправке изображения оно автоматически откроется в чате в режиме просмотра [\(Рисунок 61\)](#page-36-0).

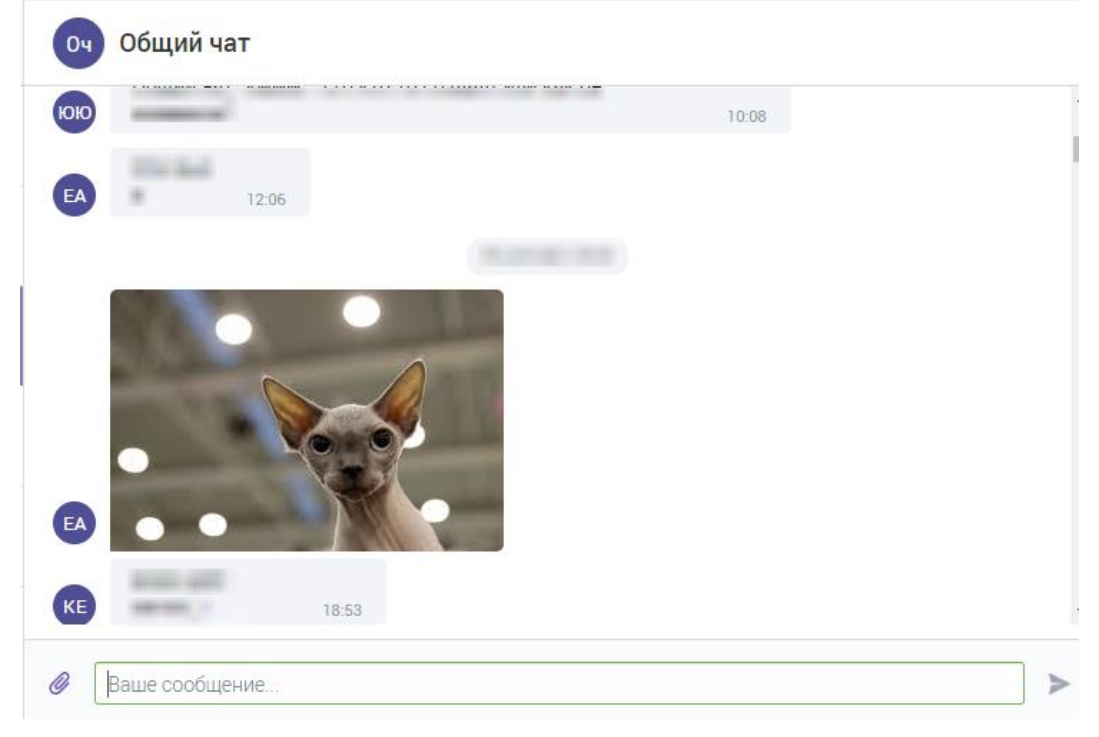

Рисунок 61 – Отправленное в чат изображение

<span id="page-36-0"></span>В системе также предусмотрен общий чат, доступный автоматически для всех операторов и супервизоров КЦ [\(Рисунок 58\)](#page-35-0).

## <span id="page-37-0"></span>**4 РАБОТА СО ЗВОНКАМИ**

### <span id="page-37-1"></span>4.1 Страница звонка

На странице звонка [\(Рисунок 62\)](#page-37-2) отображаются следующие блоки:

|                 |                                                       |                                                                                                    | Длительность разговора 0:00:07<br>$+7$ matrix and the set of $\sim$ | ш                                  | Завершить обслуживание<br>Абонент: < Не определен>                  |
|-----------------|-------------------------------------------------------|----------------------------------------------------------------------------------------------------|---------------------------------------------------------------------|------------------------------------|---------------------------------------------------------------------|
| СПРАВКА         | ЗАЯВЛЕНИЯ<br><b>ОТПРАВЛЕННЫЕ SMS/E-MAIL</b><br>ЗВОНКИ | ИНФОРМАЦИЯ ОБ АБОНЕНТЕ<br>Неизвестный абонент [<br>OMO:<br>$+7$ $\sim$<br>$\overline{\mathbf{Y}}$<br>Телефон: |                                                                     |                                    |                                                                     |
| Тип канала<br>Y | Дата и время звонка<br>$\overline{\mathbf{v}}$        | Продолжительность                                                                                             | ▼<br>Причина звонка                                                 | Комментарий                        | Доп. телефон:<br>Нет данных<br>Нет данных<br>Эл. почта:             |
| Меходящий       | 11:43:26                                              | 00:00:00                                                                                                    | Нет данных                                                          |                                    |                                                                     |
| Исходящий       | 11:18:06                                              | 00:02:30                                                                                                    | 1.4. Отказ от приема                                                | Тестовый Пользователь: комментарий | ТЕМАТИКА КОММЕНТАРИИ ДЕЙСТВИЯ                                       |
| Меходящий       | 11:16:04                                              | 00:00:20                                                                                                    | Нет данных                                                          |                                    | Q Поиск по темам                                                    |
| Исходящий       | 11:12:43                                              | 00:00:00                                                                                                    | Нет данных                                                          |                                    | $-$ 40 mil.                                                         |
| Меходящий       | 11:09:45                                              | 00:02:02                                                                                                    | 1.5. Перенос приема                                                 |                                    | $\Box$<br>• 1. Консультативно-диагностические услуги                |
| Исходящий       | 10:56:56                                              | 00:01:36                                                                                                    | 1.4. Отказ от приема                                                |                                    | 1.1.Запись на прием<br>$\Box$ 1.2<br>THE CARD OF THE CARD           |
| Меходящий       | 10:54:12                                              | 00:00:04                                                                                                    | 1.1.Запись на прием                                                 |                                    | $\Box$ 1.3.                                                         |
| Меходящий       | 10:13:14                                              | 00:00:12                                                                                                    | 1.1.Запись на прием                                                 |                                    | $1.4$ $   -$<br>1.5                                                 |
| Меходящий       | 09.35.21                                              | 00:35:22                                                                                                    | 1.1.Запись на прием                                                 |                                    | the top artist<br>The top of selection                              |
| Страницы: 1     |                                                       |                                                                                                    |                                                                     | 1-13 из 13                         | <b>SETS THE TREATMENT OF</b><br>$~\mathsf{\sim}~\mathsf{M}\Phi\Box$ |

Рисунок 62 – Страница звонка

<span id="page-37-2"></span>1. Панель, содержащая сведения о номере абонента, длительности разговора и кнопки управления разговором.

- 2. Блок вкладок:
	- вкладка **«Справка»** содержит базу знаний (подробнее в п. [3.6\)](#page-24-0);
	- вкладка **«Заявления»** содержит список ранее созданных заявлений по текущему абоненту;
	- вкладка **«Звонки»** содержит список ранее совершенных звонков;
	- вкладка **«Отправленные SMS/E-mail»** содержит список ранее отправленных SMS/E-mail с возможностью просмотра текстов сообщений;
	- вкладка **«Обращения»** содержит список обращений с возможностью просмотра подробной информации по каждому обращению;
	- вкладка **«Записи на прием»** содержит список предстоящих визитов с возможностью записи на прием и просмотра информации по всем имеющимся талонам в системе управления электронной очередью (подробнее в п. [4.8\)](#page-45-0);

3. Блок «Информация об абоненте», содержащий ФИО, телефон, дополнительный телефон, адрес электронной почты и кнопки для отправки SMS/E-mail. Если сведений об абоненте нет, вместо ФИО отображается значение «Неизвестный абонент», вместо контактных данных – значение «Нет данных».

- 4. Блок обработки:
	- вкладка «Тематика» содержит список тематик звонка с возможностью выбора;
	- вкладка «Комментарии» содержит поле для ввода комментариев;
	- вкладка «Действия» содержит возможные действия со звонком.

## <span id="page-38-0"></span>4.2 Действия со звонками

#### **4.2.1 Постановка звонка на удержание/снятие звонка с удержания**

<span id="page-38-1"></span>На странице звонка в верхней панели  $(1 -$  [Рисунок 62\)](#page-37-2) нажмите кнопку « $^{\text{II}}$ ». Для снятия с удержания нажмите кнопку « ».

#### **4.2.2 Выключение/включение микрофона**

<span id="page-38-2"></span>На странице звонка в верхней панели (1 – [Рисунок 62\)](#page-37-2) нажмите кнопку « ». Для включения микрофона нажмите кнопку « ».

#### **4.2.3 Перенаправление звонка**

<span id="page-38-3"></span>На странице звонка в верхней панели (1 – [Рисунок 62\)](#page-37-2) нажмите кнопку « $\langle\langle \rangle$ » и в открывшемся окне [\(Рисунок 63\)](#page-38-4) выберите, куда перенаправить звонок:

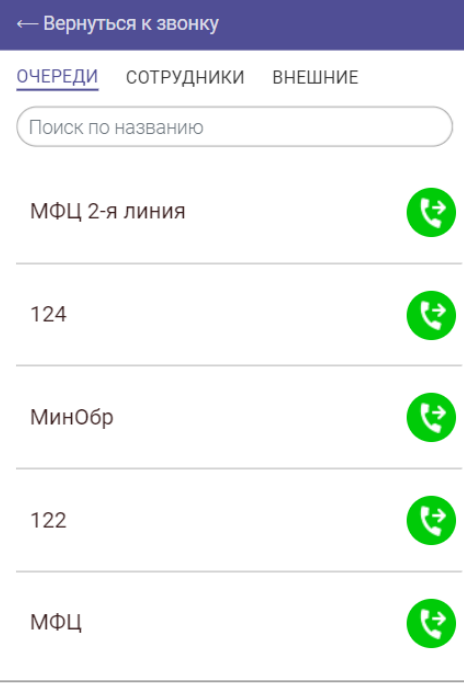

Рисунок 63 – Перенаправление звонка

- <span id="page-38-4"></span>в очередь – на вкладке «Очереди» нажмите кнопку « $\mathbf{e}$ » в строке нужной очереди;
- другому оператору на вкладке «Сотрудники» нажмите кнопку « » в строке оператора. Для выбора доступны операторы в состоянии «Входящие»;
- внешнему контакту на вкладке «Внешние» нажмите кнопку « $\bullet$ » в строке контакта;
- для отмены перенаправления нажмите «Вернуться к звонку» в верхней части окна.

После нажатия на кнопку «<sup>3</sup>» откроется окно с вариантами перевода звонка [\(Рисунок 64\)](#page-39-2).

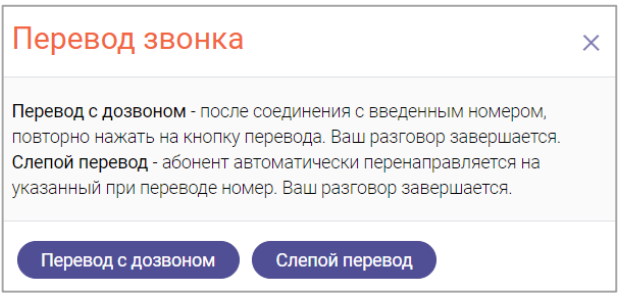

Рисунок 64 – Варианты перевода звонка

<span id="page-39-2"></span>При нажатии на кнопку « Перевод с дозвоном » звонок с абонентом будет поставлен на удержание, для завершения перевода нажмите кнопку «Соединить».

При нажатии на кнопку « Слепойперевод » звонок перенаправляется без дополнительных действий.

#### **4.2.4 Выбор тематики звонка**

<span id="page-39-0"></span>На странице звонка в блоке обработки (4 – [Рисунок 62\)](#page-37-2) на вкладке «Тематика» [\(Рисунок 65\)](#page-39-3) отметьте чекбоксы в нужных строках. Выбор тематики также доступен во время постобработки звонка.

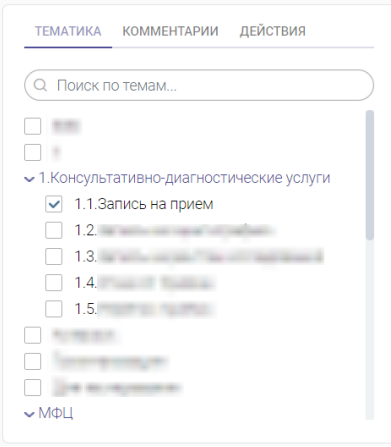

Рисунок 65 – Вкладка «Тематика»

#### **4.2.5 Ввод комментария**

<span id="page-39-3"></span><span id="page-39-1"></span>На странице звонка в блоке обработки (4 – [Рисунок 62\)](#page-37-2) на вкладке «Комментарии» [\(Рисунок 66\)](#page-40-2) введите комментарии к звонку. Действие также доступно во время постобработки звонка.

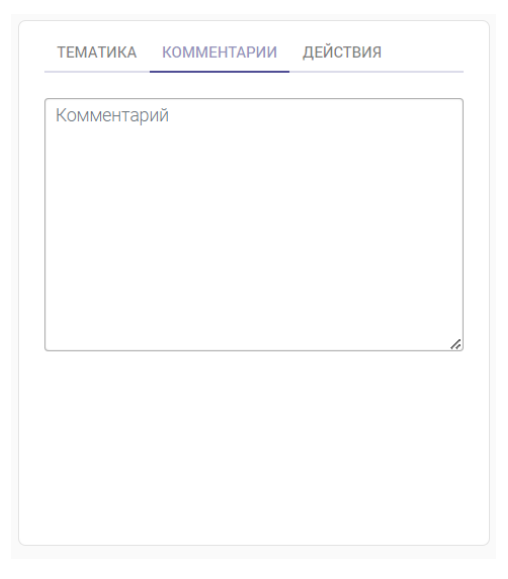

Рисунок 66 – Вкладка «Комментарии»

#### **4.2.6 Выбор действий**

<span id="page-40-2"></span><span id="page-40-0"></span>На странице звонка в блоке обработки (4 – [Рисунок 62\)](#page-37-2) на вкладке «Действия» [\(Рисунок 67\)](#page-40-3) отметьте чекбоксы в нужных строках. Выбор действий также доступно во время постобработки звонка.

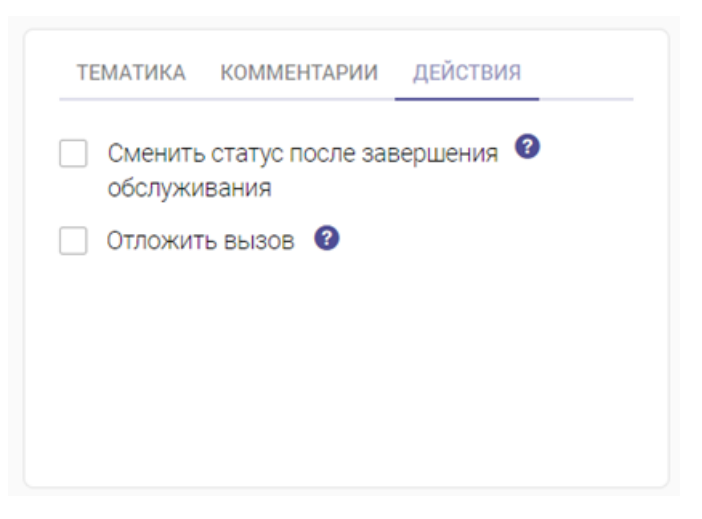

Рисунок 67 – Вкладка «Действия»

<span id="page-40-3"></span>Возможные действия:

- − сменить статус после завершения обслуживания при выборе действия отображается поле для выбора статуса оператора после завершения звонка;
- − отложить вызов вызов будет отложен и будет отображаться в списке задач на обзвон на вкладке «Мои отложенные» [\(Рисунок 34\)](#page-23-6).

#### **4.2.7 Завершение звонка**

<span id="page-40-1"></span>На странице звонка в верхней панели  $(1 - P_{\text{HCYHOK}} 62)$  нажмите кнопку « $\bullet$ » для завершения звонка. После нажатия на кнопку запустится постобработка звонка. После истечения времени постобработки обслуживание звонка завершится автоматически.

#### **4.2.8 Завершение обслуживания**

<span id="page-41-0"></span>На странице звонка в верхней панели (1 – [Рисунок 62\)](#page-37-2) нажмите кнопку « Завершить обслуживание ». Обратите внимание, перед завершением звонка необходимо указать его тематику (подробнее в п. [4.2.4\)](#page-39-0).

## 4.3 Обзвон абонентов

<span id="page-41-1"></span>Для выполнения обзвона абонентов установите состояние «Исходящие» и нажмите кнопку «Обзвон» в левой панели. Наведите курсор мыши на номер телефона в строке задачи

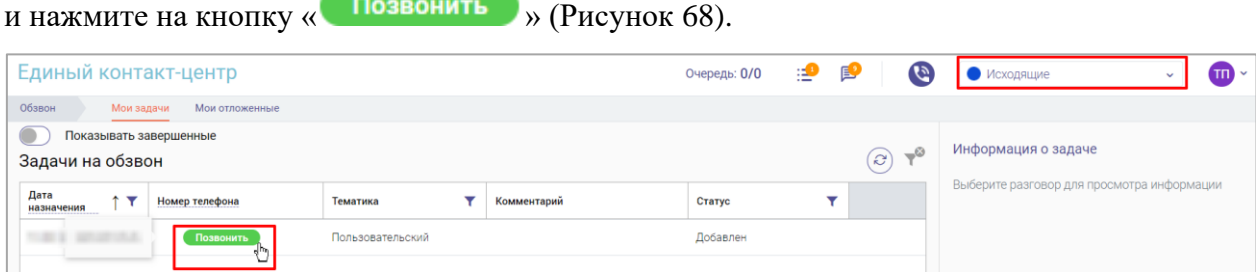

Рисунок 68 – Выполнение звонка по задаче обзвона

<span id="page-41-2"></span>После этого автоматически начнется дозвон абоненту и после его ответа откроется страница звонка [\(Рисунок 69\)](#page-41-3).

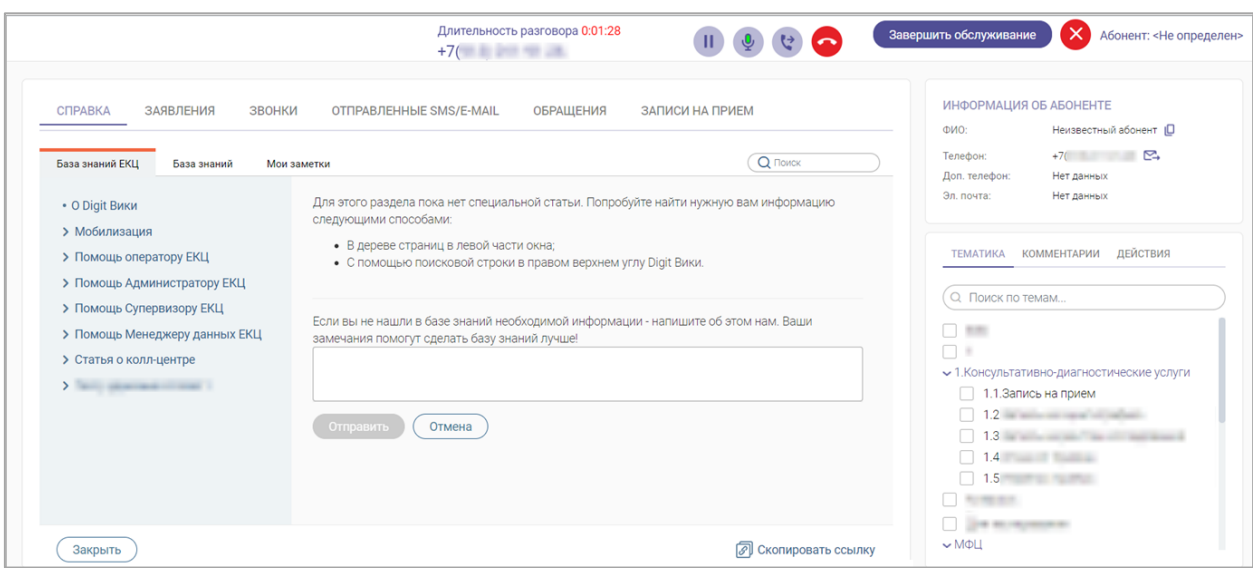

Рисунок 69 – Страница звонка по обзвону абонента

<span id="page-41-3"></span>Обработайте звонок и завершите обслуживание (подробнее в п. [4.2\)](#page-38-0) – сведения о завершенном звонке отобразятся на главной странице [\(Рисунок 8\)](#page-9-2) и в журнале [\(Рисунок](#page-12-2)  [12\)](#page-12-2).

Если звонок проведен неуспешно, нажмите « $\rightarrow \rightarrow \rightarrow$  в верхней панели страницы звонка – звонок завершится, запустится постобработка. По завершении обработки звонок получит статус *«Неуспешно».*

## <span id="page-42-0"></span>4.4 Входящие звонки

#### **4.4.1 Выход на линию**

<span id="page-42-1"></span>Для выхода на линию и поступления входящих звонков смените состояние на «Входящие» (подробнее в п. [2.4\)](#page-7-1).

#### **4.4.2 Прием и обработка входящего звонка**

<span id="page-42-2"></span>При поступлении входящего звонка в центре активного окна отобразится информация о входящем звонке, которая будет сопровождаться характерным звуковым сигналом. **Для ответа на входящий звонок** нажмите кнопку «Принять» [\(Рисунок 70\)](#page-42-6).

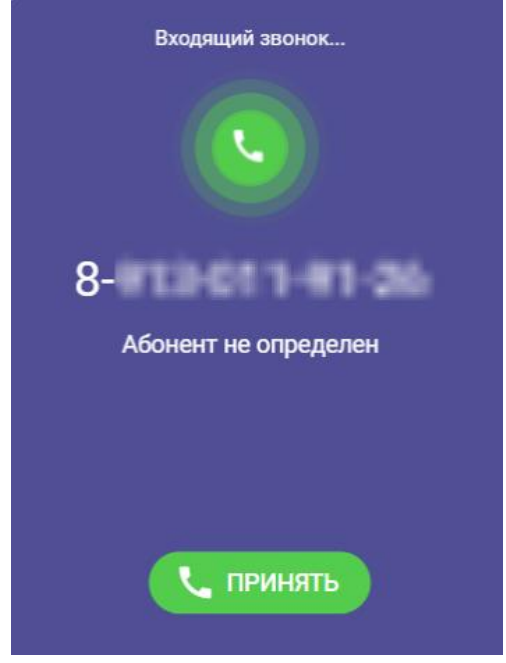

Рисунок 70 – Входящий звонок

<span id="page-42-6"></span>После этого откроется страница звонка [\(Рисунок 62\)](#page-37-2). Обработайте звонок и завершите обслуживание (подробнее в п. [4.2\)](#page-38-0) – сведения о завершенном звонке отобразятся на главной странице [\(Рисунок 8\)](#page-9-2) и в журнале [\(Рисунок 12\)](#page-12-2).

#### <span id="page-42-3"></span>4.5 Исхоляшие звонки

#### **4.5.1 Выход на линию**

<span id="page-42-4"></span>Для выхода на линию и совершения исходящих звонков смените состояние на «Исходящие» (подробнее в п. [2.4\)](#page-7-1).

#### **4.5.2 Совершение и обработка исходящего звонка**

<span id="page-42-5"></span>Для совершения исходящего звонка нажмите кнопку « » в верхней панели окна. В открывшемся окне [\(Рисунок 71\)](#page-43-1) введите номер телефона и нажмите кнопку «Позвонить» – после ответа абонента откроется страница звонка [\(Рисунок 62\)](#page-37-2).

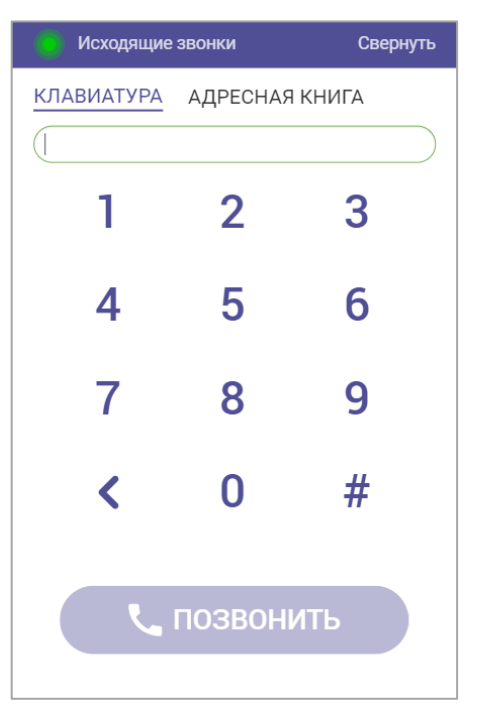

Рисунок 71 – Окно набора номера

<span id="page-43-1"></span>Для совершения исходящего звонка по номеру, имеющемуся в системе, нажмите кнопку « » в верхней панели окна, в открывшемся окне [\(Рисунок 71\)](#page-43-1) перейдите на вкладку «Адресная книга» [\(Рисунок 72\)](#page-43-2) и нажмите кнопку « » в строке сотрудника.

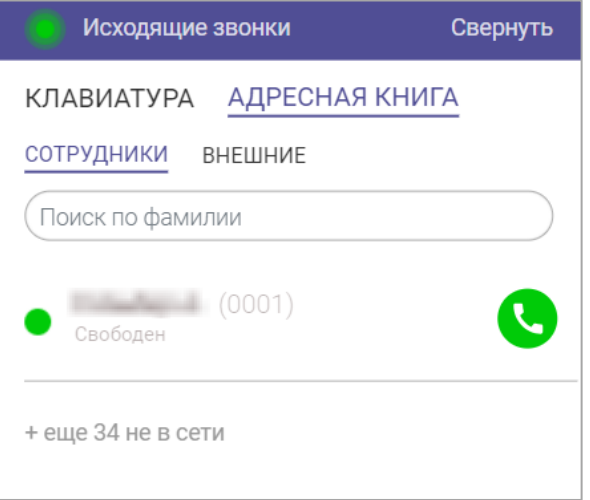

Рисунок 72 – Адресная книга

<span id="page-43-2"></span>Обработайте звонок и завершите обслуживание (подробнее в п. [4.2\)](#page-38-0) – сведения о завершенном звонке отобразятся на главной странице [\(Рисунок 8\)](#page-9-2) и в журнале [\(Рисунок](#page-12-2)  [12\)](#page-12-2).

## 4.6 Отправка SMS

<span id="page-43-0"></span>Отправить абоненту SMS можно только во время совершения входящего или исходящего звонка. Для этого в блоке «Информация об абоненте» (2 – [Рисунок 62\)](#page-37-2) возле контактного или мобильного номера телефона нажмите кнопку « $\blacktriangleright$ ».

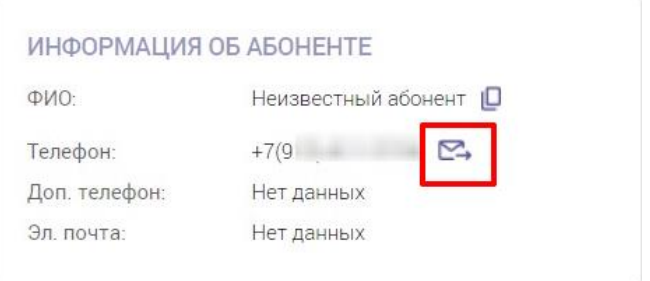

Рисунок 73 – Карточка абонента. Кнопка отправки SMS

В открывшемся окне «Отправка SMS» в поле «Номер телефона» при необходимости выберите другой номер телефона (доступно, если в карточке абонента есть информация о нескольких номерах), в поле «Текст сообщения» введите нужный текст и нажмите кнопку « <sup>отправить</sup> », доступную только после заполнения всех обязательных полей [\(Рисунок 74\)](#page-44-1).

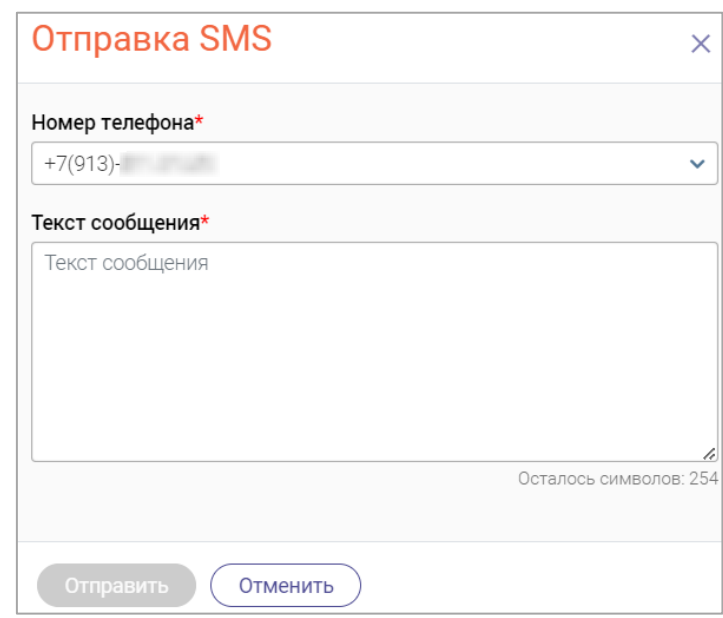

Рисунок 74 – Окно «Отправка SMS»

## <span id="page-44-1"></span>4.7 Отправка E-mail

<span id="page-44-0"></span>Отправить абоненту E-mail можно только во время совершения входящего или исходящего звонка. Для этого в блоке «Информация об абоненте» (2 – [Рисунок 62\)](#page-37-2) возле адреса электронной почты нажмите на кнопку «  $\rightarrow$  » [\(Рисунок 75\)](#page-44-2).

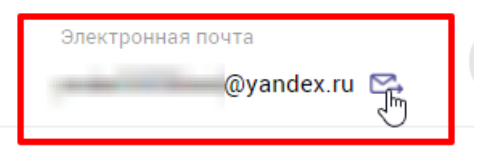

Рисунок 75 – Карточка абонента. Отправка E-mail

<span id="page-44-2"></span>В открывшемся окне «Отправка на эл. почту» введите тему письма, текст сообщения и нажмите на кнопку «<sup>Отправить</sup>», доступную после ввода текста сообщения [\(Рисунок 76\)](#page-45-2).

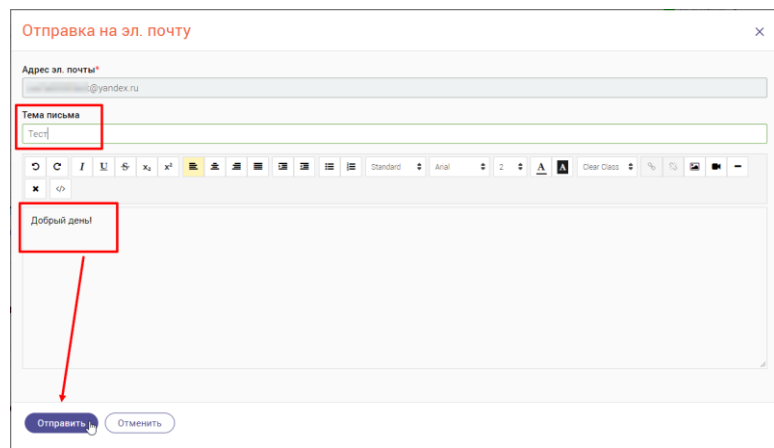

Рисунок 76 – Окно «Отправка на эл. почту»

## <span id="page-45-2"></span><span id="page-45-0"></span>4.8 Запись на прием

#### **4.8.1 Создание записи на прием**

<span id="page-45-1"></span>Записать абонента на прием можно только во время совершения входящего или исходящего звонка. Для этого в карточке абонента перейдите на вкладку «Записи на прием» и нажмите на кнопку « <sup>Записать на приём</sup> » [\(Рисунок 77\)](#page-45-3).

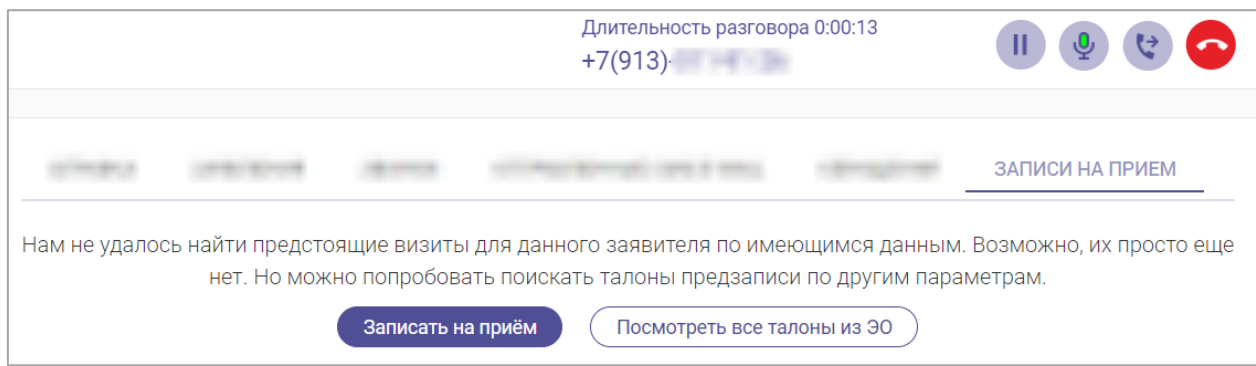

Рисунок 77 – Карточка абонента. Вкладка «Записи на прием»

В открывшейся форме «Предварительная запись» последовательно выполните шаги.

<span id="page-45-3"></span>Действия по заполнению формы приведены в таблице 2.

<span id="page-45-4"></span>Таблица 2 – Шаги формы «Предварительная запись»

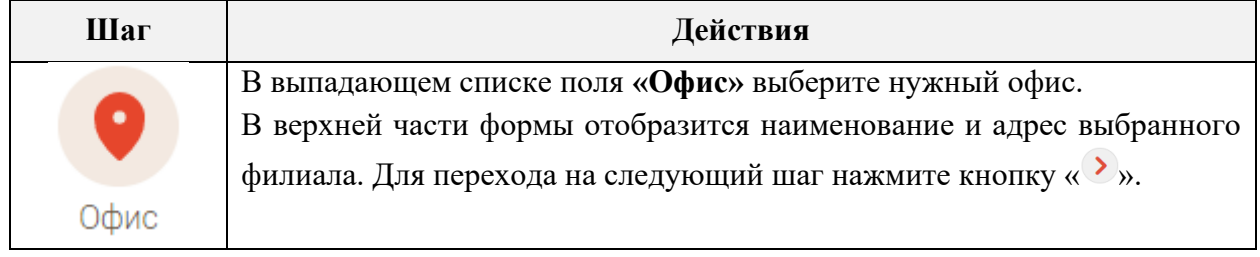

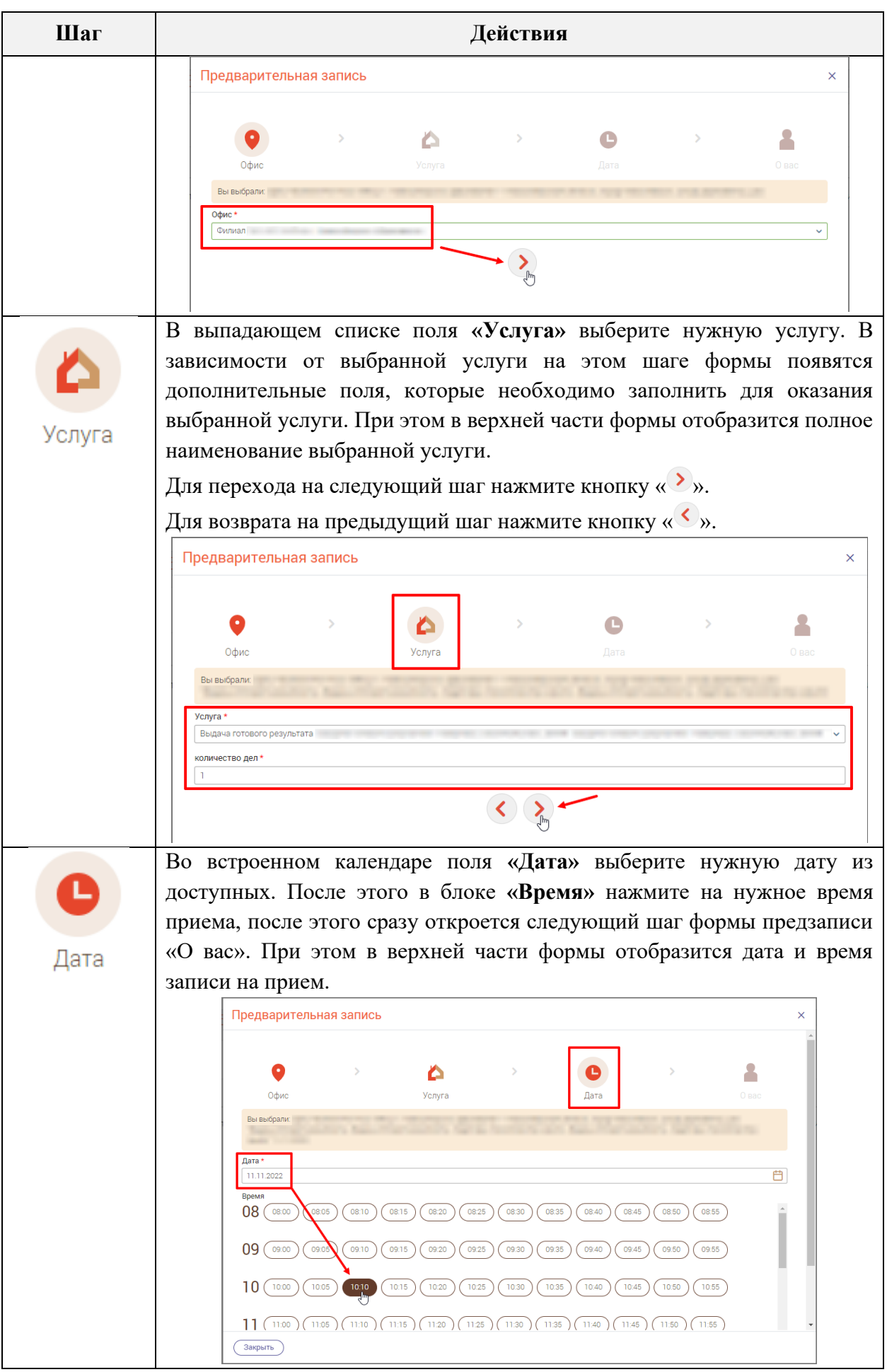

47

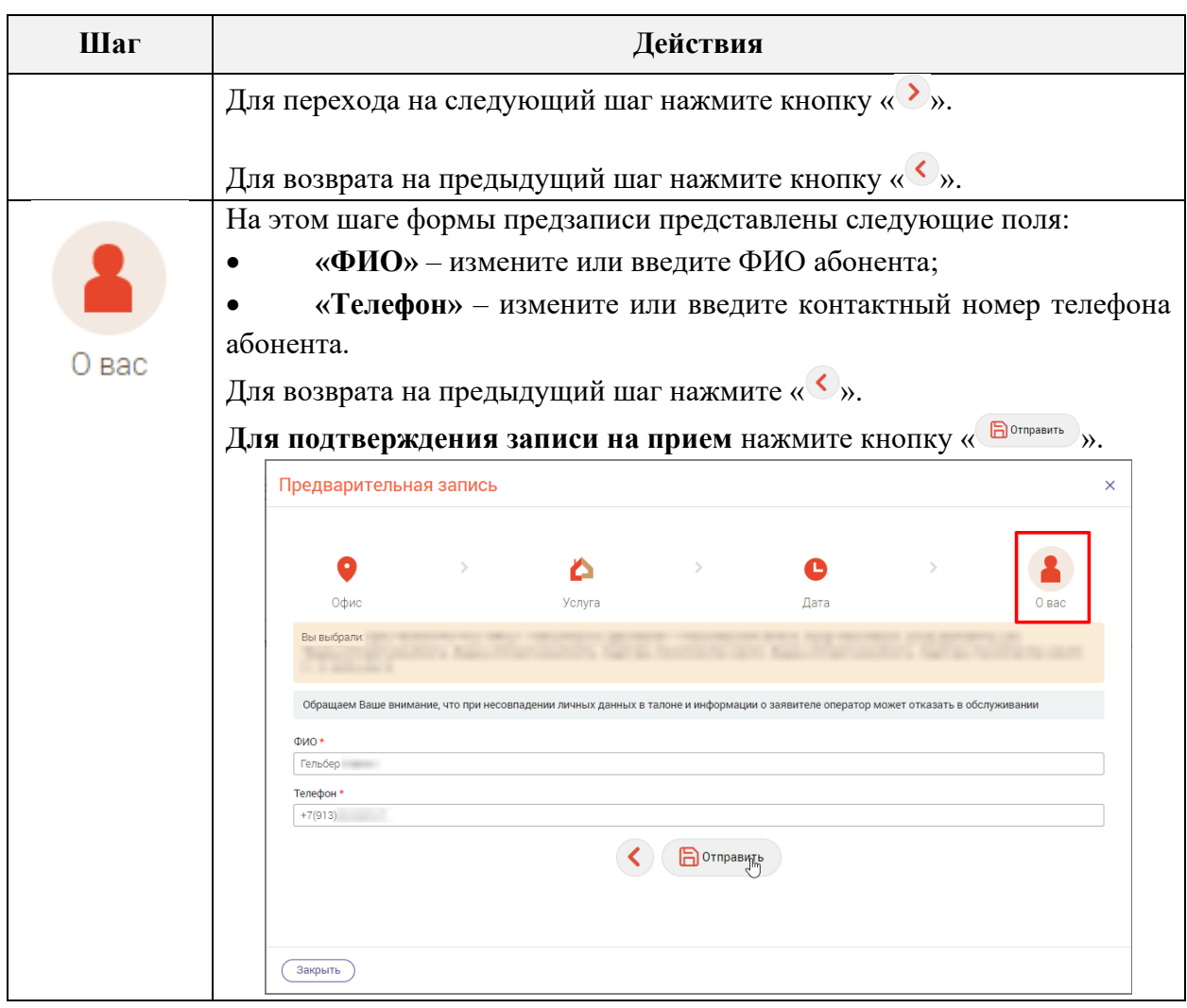

#### **4.8.2 Редактирование записи на прием**

<span id="page-47-0"></span>Отредактировать запись абонента на прием можно только во время совершения входящего или исходящего звонка. Для этого в карточке абонента перейдите на вкладку «Записи на прием» и в строке выбранной записи нажмите кнопку « $\mathbb{G}_\infty$  [\(Рисунок 78\)](#page-47-2).

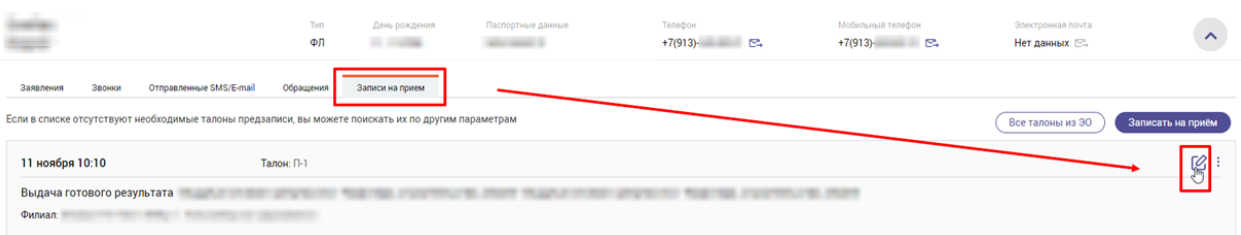

Рисунок 78 – Карточка абонента. Редактирование записи на прием

<span id="page-47-2"></span>В открывшейся форме «Предварительная запись» внесите необходимые изменения и на последнем шаге «О вас» нажмите на кнопку «Отправить». Подробное описание полей формы «Предварительная запись» представлено в таблице – [Таблица 2.](#page-45-4)

#### **4.8.3 Удаление записи на прием**

<span id="page-47-1"></span>Удалить запись абонента на прием можно только во время совершения входящего или исходящего звонка. Для этого в карточке абонента перейдите на вкладку «Записи на прием», затем в строке выбранной записи нажмите кнопку « » и в открывшемся меню выберите действие «Удалить» [\(Рисунок 79\)](#page-48-1).

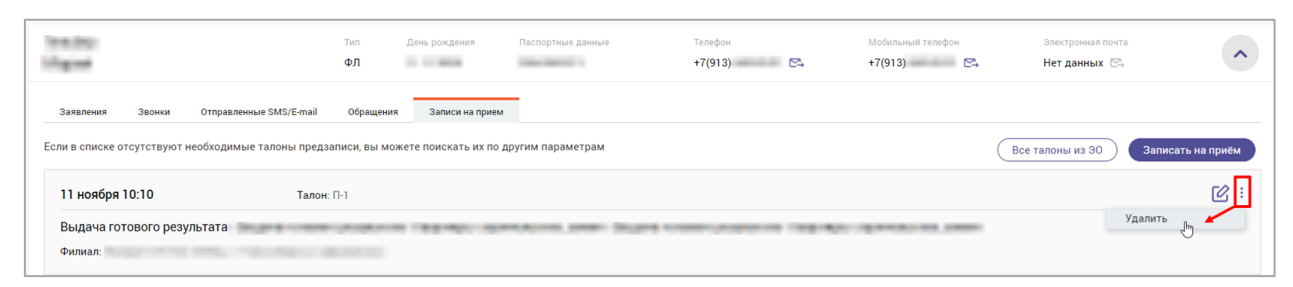

Рисунок 79 – Карточка абонента. Удаление записи на прием

<span id="page-48-1"></span>В открывшемся окне «Удаление элемента» нажмите на кнопку « Удалить » (Рисунок

#### [80\)](#page-48-2) для подтверждения действия.

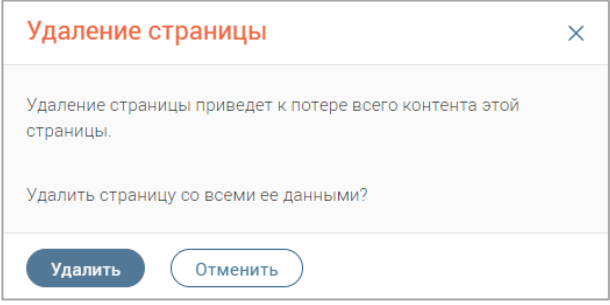

Рисунок 80 – Окно «Удаление элемента»

## <span id="page-48-2"></span><span id="page-48-0"></span>4.9 Уход на перерыв

Для перехода в состояние «Перерыв» доступно два способа:

- 1) при обработке звонка на вкладке «Действия» [\(Рисунок 67\)](#page-40-3) отметить чекбокс в строке действия «Сменить статус после завершения обслуживания» и в отобразившемся поле выбрать значение «Перерыв»;
- 2) в верхней части активного окна возле ФИО пользователя нажмите на наименование текущего состояния, далее в открывшемся меню нажмите на состояние «Перерыв» [\(Рисунок 81\)](#page-48-3).

<span id="page-48-3"></span>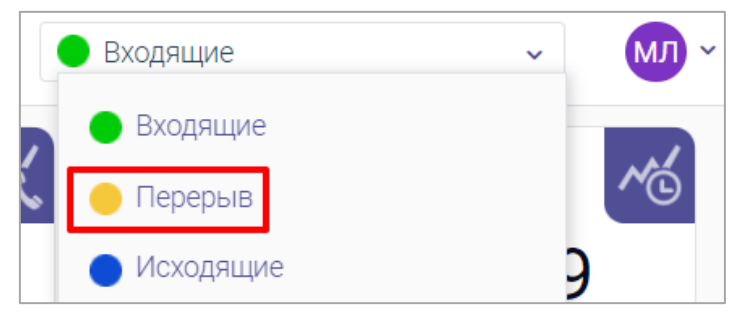

Рисунок 81 – Переход в состояние «Перерыв»